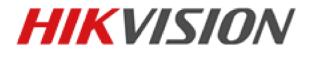

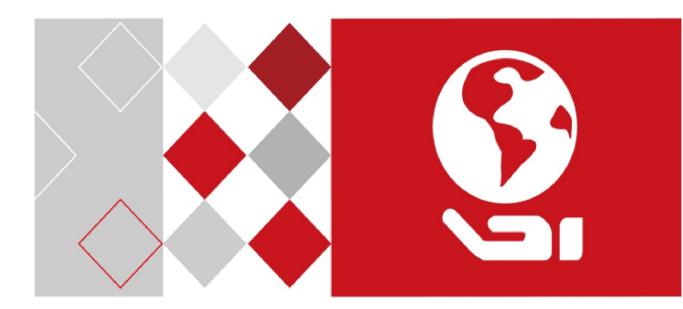

Mobile NVR

User Manual

# **TABLE OF CONTENTS**

| Chapter 1 Panel Introduction           | 8  |
|----------------------------------------|----|
| 1.1 Front Panel                        |    |
| 1.2 Rear Panel                         | 9  |
| Chapter 2 Installation and Connections |    |
| 2.1 Environment                        |    |
| 2.2 Install HDD                        |    |
| 2.3 Install SIM Card                   |    |
| 2.4 Install SD Card                    |    |
| 2.5 Alarm Input/Output Connection      |    |
| 2.5.1 Alarm Input Connection           |    |
| 2.5.2 Alarm Output Connection          |    |
| 2.6 Sensor-in Wiring                   |    |
| 2.7 Power Cord Wiring                  |    |
| 2.7.1 Shutdown Delay                   |    |
| 2.7.2 Timed Shutdown                   |    |
| Chapter 3 Start Up Device              |    |
| 3.1 Startup                            |    |
| 3.2 Activation                         |    |
| Chapter 4 Network                      |    |
| 4.1 Set Local Network                  |    |
| 4.2 Connect Wireless Network           |    |
| 4.2.1 3G/4G Dialing                    |    |
| 4.2.2 Set Wi-Fi                        |    |
| 4.2.3 Set Wi-Fi AP                     | 27 |
| 4.3 Firewall Settings                  |    |
| Chapter 5 IP Camera Management         |    |
| 5.1 Activate IP Camera                 |    |
| 5.1.1 Auto Activation                  |    |
| 5.1.2 Manual Activation                |    |
| 5.2 Add IP Camera                      |    |
| 5.2.1 Quick Add                        |    |
| 5.2.2 Manual Add                       |    |
| 5.2.3 Edit Protocol                    |    |
| 5.3 Edit IP Camera                     |    |
| 5.4 Delete IP Camera                   |    |
| Chapter 6 Camera Management            |    |
| 6.1 Basic Image Settings               |    |
| 6.1.1 Set OSD Parameters               |    |
| 6.1.2 Set Image Parameters             |    |
| 6.2 Set Privacy Mask                   |    |
| 6.3 Set Mirror Type                    |    |
| Chapter 7 Live View                    |    |

|     | 7.1 Preview Settings                                | 39 |
|-----|-----------------------------------------------------|----|
|     | 7.2 Set Camera Order                                | 39 |
|     | 7.3 Right-Click Menu                                | 41 |
|     | 7.4 PTZ Operation                                   | 41 |
|     | 7.4.1 Configure PTZ Settings                        | 41 |
|     | 7.4.2 PTZ Control Panel                             | 42 |
| Cha | pter 8 Storage                                      | 43 |
|     | 8.1 Storage Settings                                | 43 |
|     | 8.1.1 Format HDD                                    | 43 |
|     | 8.1.2 Configure Overwrite                           | 43 |
|     | 8.1.3 Configure Picture Partition                   | 44 |
|     | 8.1.4 View S.M.A.R.T. Information                   | 44 |
|     | 8.2 Recording Settings                              | 45 |
|     | 8.2.1 Configure Record Settings                     | 45 |
|     | 8.2.2 Configure Motion Detection Recording          | 47 |
|     | 8.2.3 Configure Alarm Triggered Recording           | 47 |
|     | 8.2.4 Configure Alarm Terminal                      | 48 |
|     | 8.2.5 Configure Schedule                            | 49 |
|     | 8.3 Sensor-in Settings                              | 49 |
| Cha | pter 9 Playback                                     | 51 |
|     | 9.1 Instant Playback                                | 51 |
|     | 9.2 Play Video by File                              | 51 |
| Cha | pter 10 Platform                                    | 53 |
|     | 10.1 eHome                                          | 53 |
|     | 10.2 Guarding Vision                                | 53 |
|     | 10.3 Register Device in Guarding Vision platform    | 54 |
| Cha | pter 11 Backup                                      | 55 |
|     | 11.1 Manual Backup                                  | 55 |
|     | 11.2 Format Backup Device                           | 56 |
| Cha | pter 12 Events and Alarms                           | 57 |
|     | 12.1 Configure Motion Detection Alarm               | 57 |
|     | 12.2 Configure Alarm Input                          | 57 |
|     | 12.3 Configure Alarm Output                         | 58 |
|     | 12.4 Configure Alarm Terminal                       | 59 |
|     | 12.5 Configure Video Loss Alarm                     | 60 |
|     | 12.6 Configure Video Tampering Alarm                | 60 |
|     | 12.7 Configure Exception Alarm                      | 61 |
|     | 12.8 Configure Satellite Positioning                | 62 |
|     | 12.9 Configure G-Sensor Alarm                       | 63 |
|     | 12.10 Configure Arming Schedule and Linkage Actions | 64 |
|     | 12.11 Configure Detection Area                      |    |
| Cha | pter 13 User Account Management                     | 65 |
|     | 13.1 Add User                                       | 65 |
|     | 13.2 Delete User                                    | 66 |

| 13.3 Edit User                                              | 66 |
|-------------------------------------------------------------|----|
| Chapter 14 General System Configuration                     | 67 |
| 14.1 Configure Basic Display Settings                       | 67 |
| 14.2 Configure DST Settings                                 | 67 |
| 14.3 Configure NTP                                          | 68 |
| 14.4 Configure Advanced Display Settings                    | 69 |
| Chapter 15 Maintenance                                      |    |
| 15.1 Check Status                                           |    |
| 15.2 View System Information                                |    |
| 15.3 Upgrade the System                                     |    |
| 15.3.1 Upgrade by Local USB Flash Disk                      | 71 |
| 15.3.2 Upgrade by Remote FTP server                         | 71 |
| 15.4 Log Operation                                          | 72 |
| 15.4.1 Search Log File                                      |    |
| 15.4.2 Export Log File                                      |    |
| 15.5 Restore Default Settings                               | 73 |
| 15.6 Import/Export Configuration File                       |    |
| 15.6.1 Import Configuration File                            |    |
| 15.6.2 Export Configuration File                            |    |
| 15.7 Serial Port Settings                                   |    |
| Chapter 16 Shut Down Device                                 | 77 |
| 16.1 Enable Scheduled Startup/Shutdown                      |    |
| 16.2 Configure Delayed Shutdown                             | 77 |
| 16.3 Reboot                                                 |    |
| Chapter 17 Remote Control                                   | 79 |
| 17.1 Buttons Description                                    | 79 |
| 17.2 Operation Introduction                                 | 80 |
| 17.2.1 Build Connection with Device (Device No.: 255)       |    |
| 17.2.2 Build Connection with Device (Device No. is not 255) |    |
| 17.2.3 Enter Contents in Text Field                         |    |
| 17.2.4 Click a Button                                       |    |
| 17.2.5 Check a Checkbox                                     |    |
| 17.2.6 Select an Item from a Dropdown List                  |    |
| 17.3 Troubleshooting                                        |    |
| 17.4 Set Areas with Remote Control                          |    |
| Chapter 18 Appendix                                         | 83 |
| 18.1 Glossary                                               |    |
| 18.2 FAQ                                                    |    |

#### <u>User Manual</u>

COPYRIGHT ©2017 Hangzhou Hikvision Digital Technology Co., Ltd.

#### ALL RIGHTS RESERVED.

Any and all information, including, among others, wordings, pictures, graphs are the properties of Hangzhou Hikvision Digital Technology Co., Ltd. or its subsidiaries (hereinafter referred to be "Hikvision"). This user manual (hereinafter referred to be "the Manual") cannot be reproduced, changed, translated, or distributed, partially or wholly, by any means, without the prior written permission of Hikvision. Unless otherwise stipulated, Hikvision does not make any warranties, guarantees or representations, express or implied, regarding to the Manual.

#### About this Manual

This Manual is applicable to Mobile Network Video Recorder.

The Manual includes instructions for using and managing the product. Pictures, charts, images and all other information hereinafter are for description and explanation only. The information contained in the Manual is subject to change, without notice, due to firmware updates or other reasons. Please find the latest version in the company website (http://overseas.hikvision.com/en/).

Please use this user manual under the guidance of professionals.

#### **Trademarks Acknowledgement**

**HIKVISION** and other Hikvision's trademarks and logos are the properties of Hikvision in various jurisdictions. Other trademarks and logos mentioned below are the properties of their respective owners.

#### **Legal Disclaimer**

TO THE MAXIMUM EXTENT PERMITTED BY APPLICABLE LAW, THE PRODUCT DESCRIBED, WITH ITS HARDWARE, SOFTWARE AND FIRMWARE, IS PROVIDED "AS IS", WITH ALL FAULTS AND ERRORS, AND HIKVISION MAKES NO WARRANTIES, EXPRESS OR IMPLIED, INCLUDING WITHOUT LIMITATION, MERCHANTABILITY, SATISFACTORY QUALITY, FITNESS FOR A PARTICULAR PURPOSE, AND NON-INFRINGEMENT OF THIRD PARTY. IN NO EVENT WILL HIKVISION, ITS DIRECTORS, OFFICERS, EMPLOYEES, OR AGENTS BE LIABLE TO YOU FOR ANY SPECIAL, CONSEQUENTIAL, INCIDENTAL, OR INDIRECT DAMAGES, INCLUDING, AMONG OTHERS, DAMAGES FOR LOSS OF BUSINESS PROFITS, BUSINESS INTERRUPTION, OR LOSS OF DATA OR DOCUMENTATION, IN CONNECTION WITH THE USE OF THIS PRODUCT, EVEN IF HIKVISION HAS BEEN ADVISED OF THE POSSIBILITY OF SUCH DAMAGES.

REGARDING TO THE PRODUCT WITH INTERNET ACCESS, THE USE OF PRODUCT SHALL BE WHOLLY AT YOUR OWN RISKS. HIKVISION SHALL NOT TAKE ANY RESPONSIBILITES FOR ABNORMAL OPERATION, PRIVACY LEAKAGE OR OTHER DAMAGES RESULTING FROM CYBER ATTACK, HACKER ATTACK, VIRUS INSPECTION, OR OTHER INTERNET SECURITY RISKS; HOWEVER, HIKVISION WILL PROVIDE TIMELY TECHNICAL SUPPORT IF REQUIRED.

SURVEILLANCE LAWS VARY BY JURISDICTION. PLEASE CHECK ALL RELEVANT LAWS IN YOUR JURISDICTION BEFORE USING THIS PRODUCT IN ORDER TO ENSURE THAT YOUR USE CONFORMS THE APPLICABLE LAW. HIKVISION SHALL NOT BE LIABLE IN THE EVENT THAT THIS PRODUCT IS USED WITH ILLEGITIMATE PURPOSES.

IN THE EVENT OF ANY CONFLICTS BETWEEN THIS MANUAL AND THE APPLICABLE LAW, THE LATER PREVAILS.

## **Regulatory Information**

## **FCC Information**

Please take attention that changes or modification not expressly approved by the party responsible for compliance could void the user's authority to operate the equipment.

**FCC compliance:** This equipment has been tested and found to comply with the limits for a Class A digital device, pursuant to part 15 of the FCC Rules. These limits are designed to provide reasonable protection against harmful interference when the equipment is operated in a commercial environment. This equipment generates, uses, and can radiate radio frequency energy and, if not installed and used in accordance with the instruction manual, may cause harmful interference to radio communications. Operation of this equipment in a residential area is likely to cause harmful interference in which case the user will be required to correct the interference at his own expense.

#### FCC Conditions

This device complies with part 15 of the FCC Rules. Operation is subject to the following two conditions:

1. This device may not cause harmful interference.

2. This device must accept any interference received, including interference that may cause undesired operation.

#### **EU Conformity Statement**

This product and - if applicable - the supplied accessories too are marked with "CE" and comply therefore with the applicable harmonized European standards listed under the EMC Directive 2014/30/EU, the LVD Directive 2014/35/EU, the RoHS Directive 2011/65/EU.

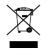

2012/19/EU (WEEE directive): Products marked with this symbol cannot be disposed of as unsorted municipal waste in the European Union. For proper recycling, return this product to your local supplier upon the purchase of

equivalent new equipment, or dispose of it at designated collection points. For more information see: <u>www.recyclethis.info</u>

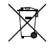

2006/66/EC (battery directive): This product contains a battery that cannot be disposed of as unsorted municipal waste in the European Union. See the product documentation for specific battery information. The battery is marked with this

symbol, which may include lettering to indicate cadmium (Cd), lead (Pb), or mercury (Hg). For proper recycling, return the battery to your supplier or to a designated collection point. For more information see: <u>www.recyclethis.info</u>

# Applicable Models

This manual is applicable to the models listed in the following table.

| Series           | Model               |
|------------------|---------------------|
|                  | DS-MP7608HN         |
| DS-MP7608HN      | DS-MP7608HN/GW      |
| D3-IVIP / 008FIN | DS-MP7608HN/GW/WI   |
|                  | DS-MP7608HN/GW/WI58 |

# Symbol Conventions

The symbols that may be found in this document are defined as follows.

| Symbol | Description                                                                                                    |  |
|--------|----------------------------------------------------------------------------------------------------|--|
|        | Provides additional information to emphasize or supplement important points of the main text.                                                                                                    |  |
|        | <ul> <li>Indicates a potentially hazardous situation, which if not avoided, could result in equipment damage, data loss, performance degradation, or unexpected results.</li> <li>Indicates a hazard with a high level of risk, which if not avoided, will result in death or serious injury.</li> </ul> |  |
|        |                                                                                                    |  |

## Safety Instructions

- Proper configuration of all passwords and other security settings is the responsibility of the installer and/or end-user.
- In the use of the product, you must be in strict compliance with the electrical safety regulations of the nation and region. Please refer to technical specifications for detailed information.
- Input voltage should meet both the SELV (Safety Extra Low Voltage) and the Limited Power Source with 9 to 32 VDC according to the IEC60950-1 standard. Please refer to technical specifications for detailed information.
- Do not connect several devices to one power adapter as adapter overload may cause over-heating or a fire hazard.
- Please make sure that the plug is firmly connected to the power socket.
- If smoke, odor or noise rise from the device, turn off the power at once and unplug the power cable, and then please contact the service center.

## Preventive and Cautionary Tips

Before connecting and operating your device, please be advised of the following tips:

- Ensure unit is installed in a well-ventilated, dust-free environment.
- Keep all liquids away from the device.
- Ensure environmental conditions meet factory specifications.
- Ensure unit is properly secured to a rack or shelf. Major shocks or jolts to the unit as a result of dropping it may cause damage to the sensitive electronics within the unit.
- Use the device in conjunction with an UPS if possible.
- Power down the unit before connecting and disconnecting accessories and peripherals.
- A factory recommended HDD should be used for this device.
- Improper use or replacement of the battery may result in hazard of explosion. Replace with the same or equivalent type only. Dispose of used batteries according to the instructions provided by the battery manufacturer.

# **Chapter 1 Panel Introduction**

# 1.1 Front Panel

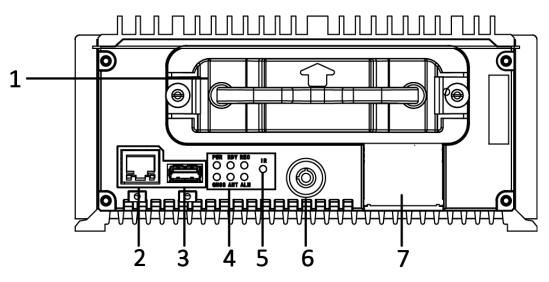

Figure 1-1 Front Panel

| No. | Name              | Description                                                    |
|-----|-------------------|----------------------------------------------------------------|
| 1   | Dummy HDD         | Two HDDs can be installed.                                     |
| 2   | Network interface | 10M/100M/1000M RJ45 Ethernet interface.                        |
| 3   | USB 3.0           | USB 3.0 interface.                                             |
|     | PWR               | • Power indicator.                                             |
|     |                   | <ul> <li>Solid green: Device is powered on.</li> </ul>         |
|     |                   | <ul> <li>Solid red: Device is standby.</li> </ul>              |
|     | RDY               | <ul> <li>Ready indicator.</li> </ul>                           |
|     | RDT               | <ul> <li>Solid green: Device starts up normally.</li> </ul>    |
| 4   | 4 REC<br>GNSS     | <ul> <li>Recording indicator.</li> </ul>                       |
| 4   |                   | <ul> <li>Solid green: Device is recording normally.</li> </ul> |
|     |                   | • GNSS indicator.                                              |
|     |                   | <ul> <li>Unlit: Positioning module is abnormal.</li> </ul>     |
|     |                   | <ul> <li>Solid green: Device is positioning.</li> </ul>        |
|     |                   | <ul> <li>Flashing green: Positioning succeeded.</li> </ul>     |
|     | ANT               | • ANT indicator.                                               |

|   |                | <ul> <li>Unlit: Dialing module is abnormal.</li> </ul>    |
|---|----------------|-----------------------------------------------------------|
|   |                | <ul> <li>Solid green: Device is dialing.</li> </ul>       |
|   |                | <ul> <li>Flashing green: Dialing up succeeded.</li> </ul> |
|   |                | • Alarm indicator.                                        |
|   | ALM            | • Red: Alarm occurs.                                      |
| 5 | IR receiver    | IR receiver for remote control.                           |
| 6 | Dummy HDD lock | Lock/unlock the dummy HDD.                                |
| 7 | SD card slot   | Slot for SD card.                                         |

# 1.2 Rear Panel

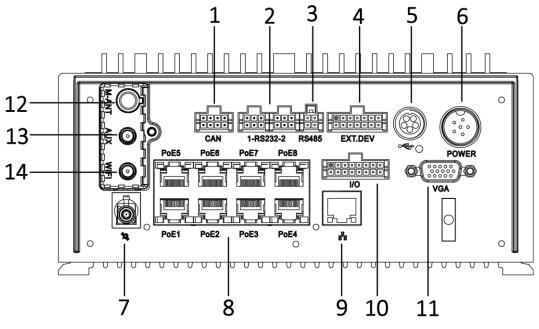

Figure 1-2 Rear Panel

| No. | Name          | Description                                                                                                   |
|-----|---------------|----------------------------------------------------------------------------------------------------|
| 1   | CAN           | 2 × CAN interface.                                                                                            |
| 2   | RS-232        | <ul> <li>The left one is for debugging.</li> <li>The right one is for connecting external devices.</li> </ul> |
| 3   | RS-485        | RS-485 interface for connecting devices like speed dome.                                                      |
| 4   | EXT.DEV       | RS-422 communication interface, two-way audio interface, and CVBS video output.                               |
| 5   | USB interface | USB interface of 5-pin aviation plug.                                                                         |

| 6  | Power                | 6-pin aviation plug for power supply.                                         |
|----|----------------------|-------------------------------------------------------------------------------|
| 7  | GNSS antenna         | GNSS antenna interface.                                                       |
| 8  | PoE 1 to 8           | 8 × PoE interface.                                                            |
| 9  | Network<br>interface | 1 × 10M/100M/1000M RJ45 Ethernet interface.                                   |
| 10 | I/O                  | 4-ch alarm input, 2-ch alarm output, 4-ch sensor in, 1-ch pulse signal input. |
| 11 | VGA                  | VGA video output interface.                                                   |
| 12 | M-ANT                | Main 3G/4G antenna interface.                                                 |
| 13 | AUX                  | Aux Wi-Fi antenna interface.                                                  |
| 14 | WIFI                 | Main Wi-Fi antenna interface.                                                 |

# **Chapter 2 Installation and Connections**

## 2.1 Environment

To ensure the device can ventilate well, find a position with enough space. Recommended installation space is shown in Figure 2-1.

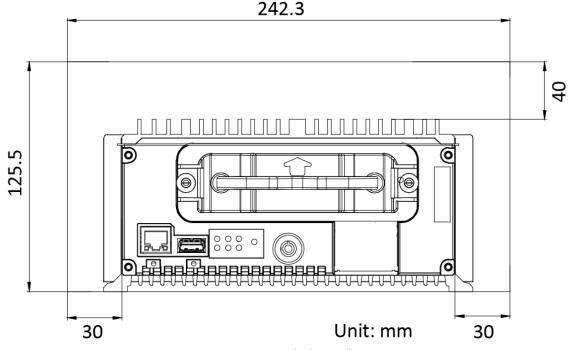

Figure 2-1 Recommended Installation Space

# 2.2 Install HDD

### **Before You Start:**

Prepare the tools and components for installation:

- Factory recommended 2.5-inch HDD.
- Antistatic gloves.
- Key to dummy HDD (delivered with device).
- Cross screwdriver.
- Screws (delivered with device).

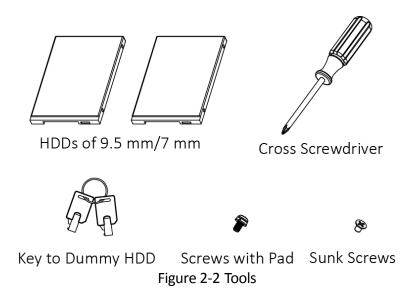

#### Purpose:

Perform the following steps to install the HDD on the device. Figures in following steps are only for reference.

Step 1 Insert the key and turn counterclockwise to unlock dummy HDD.

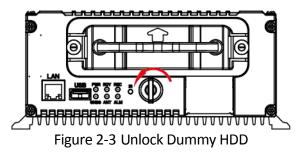

Step 2 Unfasten the two screws of dummy HDD and pull dummy HDD out of device.

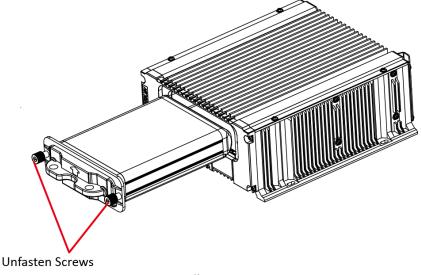

Figure 2-4 Pull Dummy HDD out

Step 3 Use cross screwdriver to loosen the two screws and remove them, and then take the dummy HDD apart.

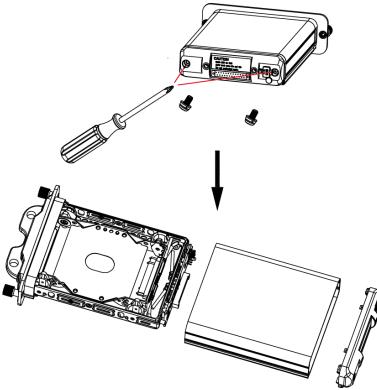

Figure 2-5 Take Apart Dummy HDD

Step 4 Place the first HDD into the dummy HDD, with the PCB facing down.

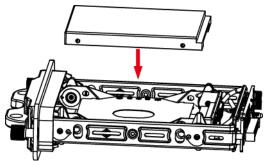

Figure 2-6 Place HDD

Step 5 Push the HDD along the direction shown in Figure 2-7 to connect HDD with socket of dummy HDD.

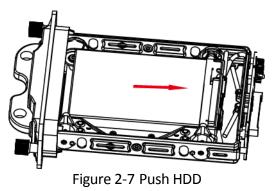

Step 6 Use four sunk screws to fix HDD with dummy HDD.

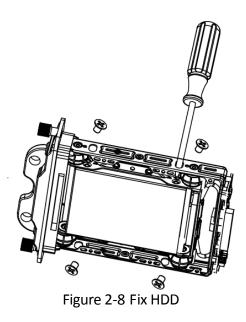

Step 7 Repeat step 4 to 6 to install the secondary HDD in the other socket of dummy HDD.

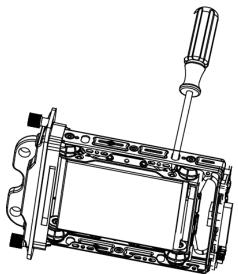

Figure 2-9 Install the Other HDD

Step 8 Reassemble the dummy HDD.

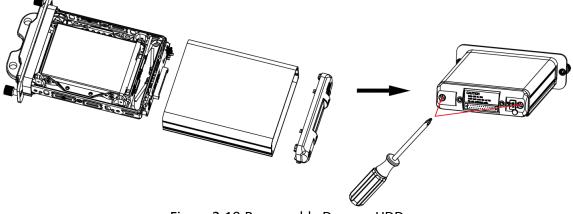

Figure 2-10 Reassemble Dummy HDD

Step 9 Plug the dummy HDD back to the device and then tighten the screws clockwise.

Step 10 Turn the key clockwise to lock dummy HDD.

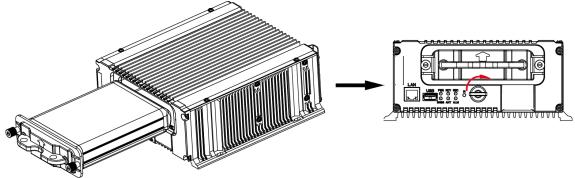

Figure 2-11 Finish Installation

# 2.3 Install SIM Card

## Purpose:

Pluggable 3G/4G wireless communication module is designed for the device and you should install the SIM card to realize the wireless communication function.

## **Before You Start**

Prepare the tools and components for installation:

- SIM card
- Wrench

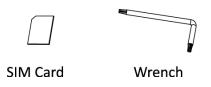

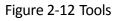

Step 1 Use wrench to unfasten and remove the two screws fixing the 3G/4G and Wi-Fi module.

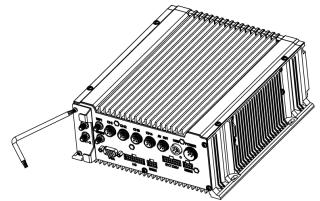

Figure 2-13 Unfasten Screws

Step 2 Pull out the 3G/4G and Wi-Fi module.

Step 3 Press the yellow button on the 3G/4G slot and then pull the SIM card tray out.

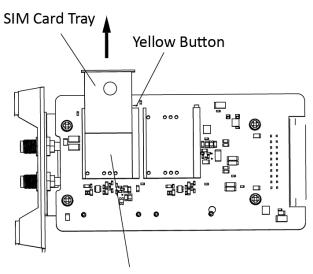

SIM Card Slot Figure 2-14 Pull out SIM Card Tray

Step 4 Place the SIM card on SIM card tray.

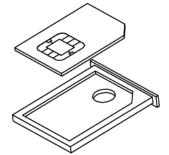

Figure 2-15 Place SIM card on SIM Card Tray

Step 5 Insert the SIM card tray back to SIM card slot.

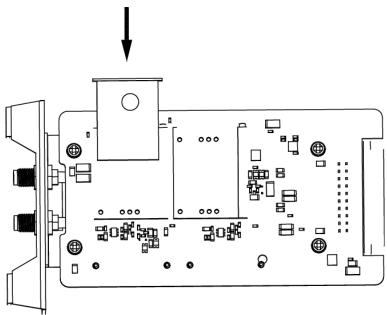

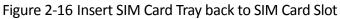

Step 6 Install the 3G/4G module back to the device and tighten the set screw.

# 2.4 Install SD Card

### **Before You Start**

Prepare the tools and components for installation:

- Key to dummy HDD (delivered with device)
- SD card

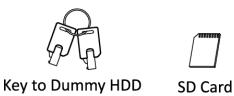

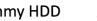

Figure 2-17 Tools

Step 1 Insert the key and turn counterclockwise to unlock dummy HDD.

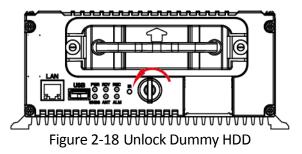

Step 2 Unfasten the two screws of dummy HDD and pull dummy HDD out of device.

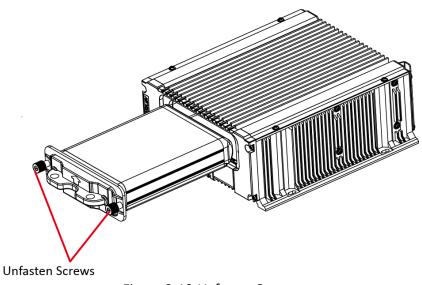

Figure 2-19 Unfasten Screws

Step 3 Open the cover of SD card slot.

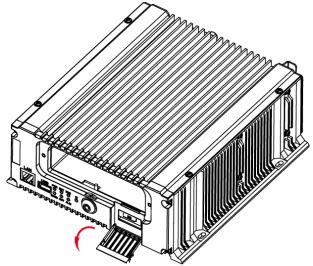

Figure 2-20 Open Cover

Step 4 Insert SD card into SD card slot with gold contacts facing down till you hear a click.

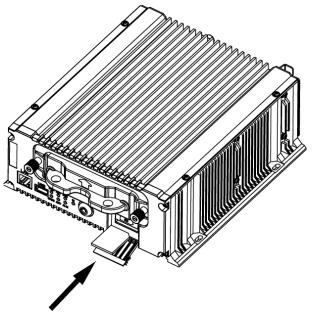

Figure 2-21 Insert SD Card

Step 5 Plug the dummy HDD back to the device, close the cover of SD card slot, and then tighten the screws clockwise.

Step 6 Turn the key clockwise to lock dummy HDD.

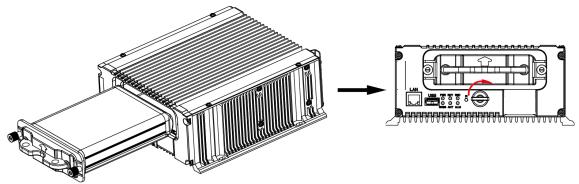

Figure 2-22 Finish Installation

# 2.5 Alarm Input/Output Connection

## 2.5.1 Alarm Input Connection

The device adopts the high/low-level electrical signals triggering (high level: 6 to 36 VDC; low level: 0 to 5 VDC) to realize alarm input. And in order to avoid error report caused by voltage fluctuation, no alarm will be triggered by voltage ranging of 5 to 6 VDC.

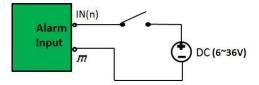

Figure 2-23 Alarm Input Connection

## 2.5.2 Alarm Output Connection

The alarm output interfaces A1 and B1 of the device is opened normally if no alarm occurs. When an alarm output is triggered, the corresponding A1 and B1 interfaces will be connected. Thus, the active alarm device is required for the system.

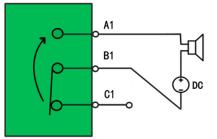

Figure 2-24 Alarm Output Connection

# 2.6 Sensor-in Wiring

Step 1 Connect the delivered extension cable to I/O interface.

Step 2 Connect the vehicle braking, reversing, left-turn, and right-turn signals to sensor-in interface.

# 2.7 Power Cord Wiring

## 2.7.1 Shutdown Delay

## Purpose:

The device starts up when the vehicle ignites and shuts down after the vehicle is off. The vehicle ignition startup and shutdown are realized by the vehicle positive pole ignition switch (providing high level signal when the switch closes). The wire connection of the device varies with the vehicle ignition models.

Ignition switch is connected to the positive pole of +12/24 VDC of vehicle batteries. Make sure that the connection is correct, and then perform the following steps:

- Step 1 Connect the "DC IN +" of the device to the positive pole of vehicle batteries, jumping over the switch of normal vehicle power.
- Step 2 Connect the "DC IN -" of the device to the negative pole of vehicle batteries.

Step 3 Connect the "ACC" of the device to the vehicle ignition switch.

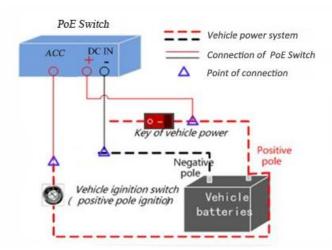

Figure 2-25 Connection of Positive Pole Ignition Switch

## 

- Please contact the vehicle manufacturer for the connection information of starting switch.
- The vehicle ignition switch, also called car key, controls the startup and shutdown of the vehicle. Most of vehicles adopt positive pole ignition switch currently.
- The normal vehicle power refers to the main power of the vehicle power supply system. After the vehicle is off, the normal vehicle power still provides direct-current source for the other devices inside and generally a main switch is used to turn on/off it.

## 2.7.2 Timed Shutdown

- Step 1 Connect the "DC IN +" and "KEY +" of the device to the positive pole of vehicle batteries.
- Step 2 Connect the "DC IN -" and "KEY -" of the device to the negative pole of vehicle batteries.

What to do next: For detailed time settings of time-delay shutdown, see 16.1 Enable Scheduled Startup/Shutdown.

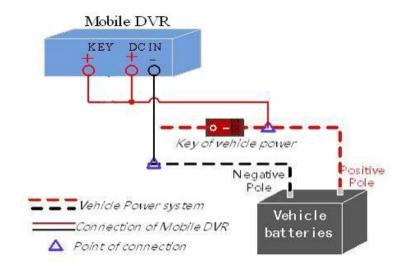

Figure 2-26 Timing On/Off

# Chapter 3 Start Up Device

## 3.1 Startup

### Before you start:

- Install the HDD. Refer to 2.1 Environment for details.
- Connect the cables and modules correctly. Refer to *Chapter 2 Installation and Connections* for details.

Step 1 Insert the key into the dummy HDD lock.

Step 2 Rotate it clockwise to **ON** status.

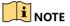

- Do not perform any operations during the startup process.
- The startup process takes about 1 minute. The system enters the live view interface after startup.

# 3.2 Activation

### Purpose:

For the first-time access, you need to activate the device by setting an admin password. No operation is allowed before activation.

Step 1 Enter the same password in the text field of New Password and Confirm.

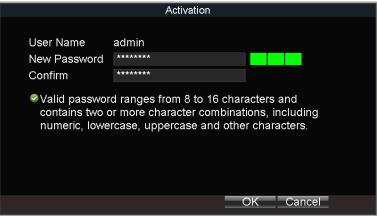

Figure 3-1 Set Admin Password

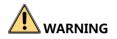

**STRONG PASSWORD RECOMMENDED**—We highly recommend you create a strong password of your own choosing (Using a minimum of 8 characters, including at least three of the following categories: upper case letters, lower case letters, numbers, and special characters.) in order to increase the security of your product. And we recommend you reset your password regularly, especially in the high security system, resetting the password monthly or weekly can better protect your product.

Step 2 Click **OK** to save the password and activate the device.

## 

For the old version device, if you upgrade it to the new version, a dialog box will pop up once the device starts up. You can click **YES** and follow the wizard to set a strong password.

# Chapter 4 Network

# 4.1 Set Local Network

Step 1 Go to Menu > Basic Settings > Network.

| Network Settings     |                     |  |
|----------------------|---------------------|--|
| Ethernet Port        | Network Interface 1 |  |
| IP Address           | 10 . 12 . 5 . 204   |  |
| Subnet Mask          | 255 . 255 . 255 . 0 |  |
| Default Gateway      | 10 . 12 . 5 . 254   |  |
| Preferred DNS Server |                     |  |
| Alternate DNS Server |                     |  |
| MAC Address          | 00:40:3b:9d:98:9b   |  |
| Static IP Address    | 192.168.1.65        |  |
| More Settings        | Set                 |  |
|                      |                     |  |
|                      | Apply OK Cancel     |  |

Figure 4-1 Local Network Settings

Step 2 Select Ethernet Port to configure.

- **Network Interface 1**: The network interface in front panel.
- Network Interface 2: The network interface in rear panel.
- Step 3 Enter the device IP Address, Subnet Mask, Default Gateway, DNS Server Address, and Download Server IP.

Step 4 Optionally, click Set of More Settings to enable/disable LAN Sharing.

LAN Sharing: Enable the function to share 3G/4G network to network interface.

The IP address of the device should be unique in the network and the default value is 192.168.1.64.

Step 5 Click **OK**.

## 4.2 Connect Wireless Network

## 4.2.1 3G/4G Dialing

### Before you start:

Install a 3G/4G SIM card on the device. Refer to 2.3 Install SIM Card for details.

Step 1 Go to Menu > Basic Settings > Dial.

|                                                 | Dial Settings             |
|-------------------------------------------------|---------------------------|
| Select Module<br>Enable Dialing<br>Network Mode | Module(WCDMA) ~<br>Auto ~ |
| More Settings                                   | Set                       |
|                                                 | OK Cancel                 |

Figure 4-2 Dialing Settings

Step 2 Check Enable Dialing.

- Step 3 Configure the 3G/4G VPDN (Virtual Private Dialup Network) settings. Please consult the local operator for the network parameters of the VPDN.
  - 1) Click Set of More Settings.
  - 2) Select Bearing Mode.
  - 3) Enter APN (Access Point Name), Dial Number, User Name, and Password.
  - 4) Select Verification Protocol.
  - 5) Click OK.

Step 4 Click **OK** and reboot the device to activate the new settings.

Step 5 Optionally, go to **Menu** > **Status** > **Dial** to view dialing status.

## 4.2.2 Set Wi-Fi

#### Purpose:

Connect the device to a Wi-Fi network and transmit the data via the Wi-Fi.

Step 1 Go to Menu > Basic Settings > WiFi.

|                                      | WiFi Settings     |
|--------------------------------------|-------------------|
| Enable WiFi<br>Configuration<br>SSID | ✓ Config File 1 ✓ |
| Security Typeode<br>More Settings    | None ·            |
| WiFi AP                              | Set               |
|                                      | Apply OK Cancel   |

Figure 4-3 Wi-Fi Settings

Step 2 Check Enable WiFi.

Step 3 Select the **Configuration** file. 5 configuration files are available and only one SSID can be set for each file.

Step 4 Select network SSID (Service Set Identifier), Security Type, Encryption Type, and Key.

Step 5 Set the IP address and DNS server for Wi-Fi network.

- 1) Click Set of More Settings.
- 2) Configure IP address and DNS parameters.
- 3) Click OK.

| W                    | 'iFi Se                 | ettings |    |        |
|----------------------|-------------------------|---------|----|--------|
| DHCP                 | $\checkmark$            |         |    |        |
| IP Address           |                         |         |    |        |
| Subnet Mask          |                         |         |    | ĺ      |
| Default Gateway      |                         |         |    | İ      |
| Auto-Obtain DNS      | $\overline{\checkmark}$ |         |    | -      |
| Preferred DNS Server |                         |         |    |        |
| Alternate DNS Server |                         |         |    | ĺ      |
|                      |                         |         |    |        |
|                      |                         |         |    |        |
|                      |                         |         | OK | Cancel |

Figure 4-4 IP & DNS Settings for Wi-Fi

Step 6 Click OK.

Step 7 Optionally, go to **Menu > Status > WiFi** to view the Wi-Fi status.

|                 | WiFi Status |
|-----------------|-------------|
| Enable          | Disable     |
| Status          | Unknown     |
| SSID            | Unknown     |
| Signal Strength | Unknown     |
| IP Address      | Unknown     |
| AP List         | Query       |
|                 |             |

Figure 4-5 Wi-Fi Status Interface

## 4.2.3 Set Wi-Fi AP

Purpose:

Configure Wi-Fi access point settings.

Step 1 Go to Menu > Basic Settings > WiFi.

| V                                    | ViFi Settings        |
|--------------------------------------|----------------------|
| Enable WiFi<br>Configuration<br>SSID | ✓<br>Config File 1 ~ |
| Security Typeode                     | None ~               |
| More Settings                        | Set                  |
| WiFi AP                              | Set                  |
|                                      |                      |
|                                      |                      |
|                                      |                      |
|                                      |                      |
|                                      | Apply OK Cancel      |

Figure 4-6 Wi-Fi Settings

| WiFi Access Point                                                |
|------------------------------------------------------------------|
| Enable WiFi AP<br>Enable WiFi Broadcast 🗹<br>Enable WiFi Hotspot |
| SSID Mobile AP<br>Encryption Type No ~                           |
| More Settings                                                    |
|                                                                  |
|                                                                  |
| Apply OK Cancel                                                  |

Figure 4-7 Wi-Fi Access Point Settings

Step 3 Check Enable WiFi AP and edit other parameters as required.

- Enable WiFi AP: Once enabled, the device can work as a wireless router.
- Enable WiFi Broadcast: Once enabled, other devices are able to detect the SSID of the device.
- **Enable WiFi Hotspot**: Enable it to share the device's internet connection. Other devices can access to internet via joining the hotspot.

Step 4 Click **OK**.

## 4.3 Firewall Settings

#### Purpose:

The device provides software-based firewall to protect the device against the threats from the public network. A white list can be set, and only the trusted IP addresses on the white list can access the device via the network.

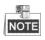

• 192.0.0.xxx are set as the default trusted IP addresses.

- The IP address of the platform server to add the device is set as the trusted IP address.
- Up to 16 IP addresses can be added on the white list.

Step 1 Go to Menu > Other Settings > Firewall.

|     |                      | Firew | all Settings |    |        |  |
|-----|----------------------|-------|--------------|----|--------|--|
|     | le SSH S<br>le White |       | Clear A      | II |        |  |
| No. | IP                   |       |              |    |        |  |
|     |                      |       |              |    |        |  |
|     |                      |       |              |    |        |  |
|     |                      |       |              |    |        |  |
|     |                      |       |              |    |        |  |
|     |                      |       |              |    |        |  |
|     |                      |       |              |    |        |  |
|     |                      | Add   | Delete       | ОК | Cancel |  |

Figure 4-8 Firewall Settings

Step 2 Optionally, select **Enable SSH Service** to effectively prevent information leakage during remote management.

Step 3 Click Add.

Step 4 Enter the trusted IP address and click **OK**.

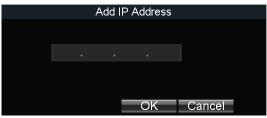

Figure 4-9 Add IP Address

Step result: The trusted IP address will be added on the white list.

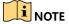

The configured whitelist will be cleared after you reboot the device.

# Chapter 5 IP Camera Management

### Purpose:

Add IP cameras to the device. You can get the live view, record the video, and set the parameters of the connected IP camera. If the device provides PoE function, you can connect the PoE cameras to the device PoE interfaces.

## 5.1 Activate IP Camera

### Purpose:

Before adding an IP camera, activate it by setting a password for it.

## 5.1.1 Auto Activation

#### Purpose:

Activate the IP camera by setting its password the same with the device password.

Step 1 Go to Menu > Other Settings > IPC Settings.

|      |       |        | IP            | °C Settings      |                |        |
|------|-------|--------|---------------|------------------|----------------|--------|
| Came | era   | Status | Security      | Camera Name      | IP Camera Addr | ress P |
| Unac | ld-1  |        | Inactivated   |                  | 192.168.1.64   | 8      |
|      |       |        |               |                  |                |        |
| <    |       |        |               |                  |                | >      |
|      | Refre | sh De  | elete Quicl   | kly Add Manually | Add Edit       |        |
|      |       |        | Quickly Activ | vate Manually Ac | tivate Exit    |        |
|      |       |        |               | 4 100 0 11       |                |        |

Figure 5-1 IPC Settings

Step 2 Select an inactivated IP camera.

Step 3 Click **Quickly Activate**. The IP camera password will be set as the same with the device password.

## 5.1.2 Manual Activation

Step 1 Go to Menu > Other Settings > IPC Settings.

|         |        | IP            | C Settings       |                  |       |
|---------|--------|---------------|------------------|------------------|-------|
| Camera  | Status | Security      | Camera Name      | IP Camera Addres | s P   |
| Unadd-1 |        | Inactivated   |                  | 192.168.1.64     | 8     |
|         |        |               |                  |                  |       |
|         |        |               |                  |                  |       |
|         |        |               |                  |                  |       |
|         |        |               |                  |                  |       |
|         |        |               |                  |                  |       |
|         |        |               |                  |                  |       |
|         |        |               |                  |                  | 11200 |
|         |        |               |                  |                  | >     |
| Refre   |        |               | kly Add Manually |                  |       |
|         |        | Quickly Activ | vate Manually Ac | tivate Exit      |       |

Figure 5-2 IPC Settings

Step 2 Select an inactivated IP camera.

Step 3 Click Manually Activate.

| IP C                      | amera Manual Activatio                                                                              | า |        |
|---------------------------|----------------------------------------------------------------------------------------------------|---|--------|
| New Password<br>Confirm   |                                                                                                    |   |        |
| and contains combinations | ord ranges from 8 to 1<br>s two or more characte<br>s, including numeric, I<br>nd other characters. | r |        |
|                           | 01                                                                                                  | < | Cancel |

Figure 5-3 Activate IP Camera Manually

Step 4 Enter the same password in New Password and Confirm.

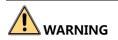

**STRONG PASSWORD RECOMMENDED** – We highly recommend you create a strong password of your own choosing (Using a minimum of 8 characters, including at least three of the following categories: upper case letters, lower case letters, numbers, and special characters.) in order to increase the security of your product. And we recommend you reset your password regularly, especially in the high security system, resetting the password monthly or weekly can better protect your product.

Step 5 Click **OK**.

# 5.2 Add IP Camera

### Purpose:

You can add the online IP cameras. Ensure the network communication between the device and IP camera is well.

## 5.2.1 Quick Add

### Purpose:

The online IP cameras in the same network segment with the device will be displayed on a list. If the IP camera on the list has the same password with the device, you can quickly add it.

### Before you start:

Make sure the IP camera password is the same with the device.

Step 1 Go to Menu > Other Settings > IPC Settings.

Step 2 Select an online IP camera.

### Step 3 Click Quickly Add.

|         |        | IF           | PC Settings      |                 |       |
|---------|--------|--------------|------------------|-----------------|-------|
| Camera  | Status | Security     | Camera Name      | IP Camera Addre | ess P |
| Unadd-1 |        | Activated    |                  | 10.15.2.250     | 8     |
|         |        |              |                  |                 |       |
|         |        |              |                  |                 |       |
|         |        |              |                  |                 |       |
|         |        |              |                  |                 |       |
|         |        |              |                  |                 |       |
|         |        |              |                  |                 |       |
|         |        |              |                  |                 |       |
| ۱ ا     |        |              |                  |                 | >     |
| Refre   | esh De | elete Quic   | kly Add Manuall  | y Add Edit      |       |
|         |        | Quickly Acti | ivate Manually A | ctivate Exit    |       |
|         |        |              |                  |                 |       |

Figure 5-4 Quick Add

- Second second second
- Second second second

## 5.2.2 Manual Add

Step 1 Go to Menu > Other Settings > IPC Settings.

- Step 2 Click Manually Add.
- Step 3 Select the IP channel No. for the IP camera.
- Step 4 Edit the required information, including the **IP Address, Protocol, Port No., User Name**, and **Password**.

Step 5 Click **OK**.

| Add IP Camera Manually                                                    |                                                       |        |
|---------------------------------------------------------------------------|-------------------------------------------------------|--------|
| Channel No.<br>IP Address<br>Manufacturer<br>Management Port<br>User Name | D1<br>10 . 15 . 2 . 250<br>HIKVISION<br>8000<br>admin | ×<br>× |
| Password                                                                  | aunnin                                                |        |
|                                                                           |                                                       |        |
|                                                                           |                                                       |        |
| -                                                                         | Protocol OK C                                         | ancel  |

Figure 5-5 Manual Add

## 5.2.3 Edit Protocol

#### Purpose:

To connect the network cameras which are not configured with the standard protocols, you can configure the customized protocols for them. The system provides 16 customized protocols.

Step 1 Go to Menu > Other Settings > IPC Settings.

Step 2 Click Manually Add.

Step 3 Click Protocol.

|                   | Protocol Management                             |                   |
|-------------------|-------------------------------------------------|-------------------|
|                   | Trotocol Management                             |                   |
| Custom Protocol   | Custom Protocol 1                               |                   |
| Protocol Name     | Custom 1                                        |                   |
| Stream Type       | Main Stream                                     | Sub-Stream        |
| Enable Sub-Stream |                                                 | $\checkmark$      |
| Туре              | RTSP ~                                          | RTSP ~            |
| Transfer Protocol | Auto ~                                          | Auto ~            |
| Port              | 554                                             | 554               |
| Path              | ch1/main/av_stream                              | ch1/sub/av_stream |
|                   | P Address]:[Port]/[Patl<br>4/ch1/main/av_strean |                   |

Figure 5-6 Protocol

Step 4 Edit parameters as required.

Step 5 Click OK

## 5.3 Edit IP Camera

Step 1 Select an added IP camera and click Edit.

Step 2 Edit the parameters.

Step 3 Enter **Password.** The password must be correct.

Step 4 Click OK.

| Edit Added IP Camera |                   |  |
|----------------------|-------------------|--|
|                      |                   |  |
| Channel No.          | D1                |  |
|                      |                   |  |
| IP Address           | 10 . 15 . 2 . 250 |  |
| Manufacturer         |                   |  |
| Manufacturer         |                   |  |
| Management Port      | 8000              |  |
| inanagement i ert    | 0000              |  |
| User Name            | admin             |  |
|                      |                   |  |
| Password             | ******            |  |
|                      |                   |  |
|                      |                   |  |
|                      | OK Cancel         |  |
|                      |                   |  |

Figure 5-7 Edit IP Camera

## 5.4 Delete IP Camera

Step 1 Select an IP camera and click Delete.

Step 2 Click **Yes** on the pop-up dialog box.

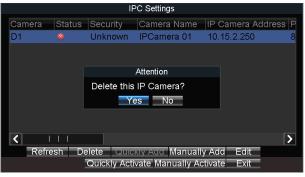

Figure 5-8 Delete IP Camera

# Chapter 6 Camera Management

## 6.1 Basic Image Settings

## 6.1.1 Set OSD Parameters

## Purpose:

Configure the camera name, OSD (On Screen Display) settings, etc.

### Step 1 Go to Menu > Other Settings > Camera.

| Camera Settings |                         |  |
|-----------------|-------------------------|--|
| Camera          | IP Camera 1 →           |  |
| Camera Name     | IPCamera 01             |  |
| Display Type    | Camera Name Date Week   |  |
| Date Format     | MM-DD-YYYY →            |  |
| Time Format     | 24-Hour →               |  |
| OSD Property    | Non-Transparent & Not → |  |
| OSD Position    | OSD Position            |  |
| More Setting    | Set                     |  |
| Copy to         | All ~ Copy              |  |
|                 | Apply OK Cancel         |  |

Figure 6-1 Camera Settings

- Step 2 Select Camera to configure.
- Step 3 Edit parameters as your desire.
- Step 4 Optionally, select the camera in Copy to dropdown list and click **Copy** to copy the current settings to the selected camera.

Step 5 Click **OK**.

## 6.1.2 Set Image Parameters

Step 1 Go to Menu > Other Settings > Camera.

Step 2 Click Set of More Setting.

|                                                                                                    | Advanced                                                              |                            |
|----------------------------------------------------------------------------------------------------|-----------------------------------------------------------------------|----------------------------|
| Camera<br>Image Settings<br>✓ Private Mask<br>✓ Video-Tampering<br>✓ Motion Detection<br>✓ Video Loss | IP Camera 1<br>Set<br>Area Settings<br>Area Settings<br>Area Settings | Handle<br>Handle<br>Handle |
| ✓ Driver Alarm<br>Mirror Type                                                                         | Smoking Close                                                         | Handle                     |
|                                                                                                    | Apply OK                                                              | Cancel                     |

Figure 6-2 More Setting

Step 3 Click **Set** of Image Settings.

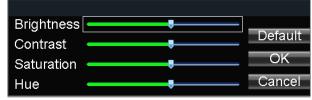

Figure 6-3 Image Settings

Step 4 Edit the parameters.

Step 5 Click OK.

Step 6 Click **OK** in advanced settings interface.

Step 7 Click **OK** in camera settings interface.

## 6.2 Set Privacy Mask

#### Purpose:

The privacy mask can be used to protect personal privacy by concealing parts of the image from view or recording with a masked area.

Step 1 Go to Menu > Other Settings > Camera.

|                                                                                                    | Advanced                                                                                        |
|----------------------------------------------------------------------------------------------------|-------------------------------------------------------------------------------------------------|
| Camera<br>Image Settings<br>Image Settings<br>Private Mask<br>Video-Tampering<br>Motion Detection<br>Video Loss | IP Camera 1 ~<br>Set<br>Area Settings<br>Area Settings Handle<br>Area Settings Handle<br>Handle |
| ✓ Driver Alarm<br>Mirror Type                                                                                   | Smoking - Handle<br>Close -                                                                     |
|                                                                                                    | Apply OK Cancel                                                                                 |

Figure 6-4 Advanced Settings

Step 2 Click Set of More Setting.

Step 3 Check Private Mask.

Step 4 Click Area Settings of Private Mask.

Step 5 Draw areas.

Step 6 Right click and select Exit.

Step 7 Click **OK** in Advanced settings interface.

Step 8 Click **OK** in Camera settings interface.

### 6.3 Set Mirror Type

#### Purpose:

Set the mirror type of the image as left/right, up/down, or center. The camera image will change according to the selected mirror type.

Step 1 Go to Menu > Other Settings > Camera.

|                                                                                              | Advanced                                                              |                      |                            |
|----------------------------------------------------------------------------------------------|-----------------------------------------------------------------------|----------------------|----------------------------|
| Camera<br>Image Settings<br>Vivate Mask<br>Video-Tampering<br>Motion Detection<br>Video Loss | IP Camera 1<br>Set<br>Area Settings<br>Area Settings<br>Area Settings | <ul> <li></li> </ul> | Handle<br>Handle<br>Handle |
| <ul><li>✓ Driver Alarm</li><li>Mirror Type</li></ul>                                         | Smoking<br>Close                                                      |                      | Handle                     |
|                                                                                              | Apply OK                                                              |                      | Cancel                     |

Figure 6-5 Advanced Settings

Step 2 Click Set of More Setting.

Step 3 Select Mirror Type as required.

Step 4 Click **OK** in Advanced settings interface.

Step 5 Click **OK** in Camera settings interface.

# Chapter 7 Live View

### 7.1 Preview Settings

### Purpose:

Configure the dwell time of live view, set the camera order, enable/disable the audio preview, etc.

| Step 1 ( | Go to | Menu > | Other | Settings | > | Preview. |
|----------|-------|--------|-------|----------|---|----------|
|----------|-------|--------|-------|----------|---|----------|

| Pre                 | view Settings |           |
|---------------------|---------------|-----------|
| Video Output        | VGA           | v         |
| Preview Mode        | 4 * 4         | ~         |
| Dwell Time          | No Switch     | ~         |
| Camera Order        | Set           |           |
| Enable Audio Output |               |           |
|                     |               |           |
|                     |               |           |
|                     |               |           |
|                     |               |           |
|                     |               |           |
|                     | Арріу С       | OK Cancel |

Figure 7-1 Preview Settings

Step 2 Select the Video Output according to the actual needs.

Step 3 Configure the Preview Mode, Dwell Time, and Enable Audio Output.

- Preview Mode: Select the window division mode for live view.
- **Dwell Time:** The switch interval of the live view screen. The screen will be switched to the next one after the selected dwell time.
- Enable Audio Output: Enable/disable audio output for the selected video output.

Step 4 Click **OK**.

### 7.2 Set Camera Order

### Purpose:

Set the live display order for cameras.

#### Step 1 Go to Menu > Other Settings > Preview.

| Pre                                                                                      | eview Settings                                          |
|------------------------------------------------------------------------------------------|---------------------------------------------------------|
| Pre<br>Video Output<br>Preview Mode<br>Dwell Time<br>Camera Order<br>Enable Audio Output | view Settings<br>VGA ~<br>4 * 4 ~<br>No Switch ~<br>Set |
|                                                                                          | Apply OK Cancel                                         |

Figure 7-2 Preview Settings

- Step 2 Configure **Preview Mode**. We take the example of preview mode is 1+1 to describe the following steps.
- Step 3 Click Set of Camera Order.
- Step 4 Click **K**/**D** of window-1 to select camera to display.
- Step 5 Click Step 5 Click Step

Step 6 Click to switch to next page.

Step 7 Repeat step 4 to 6 to configure camera order for other pages.

Step 8 Click OK.

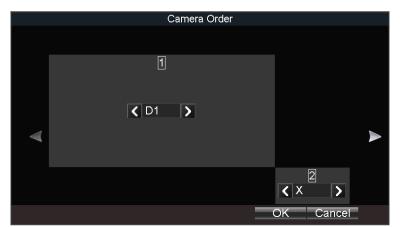

Figure 7-3 Camera Order (1+1 Preview Mode)

Step 9 Click **OK** in Preview Settings interface.

# 7.3 Right-Click Menu

### Purpose:

In live view, right click to pop up right-click menu.

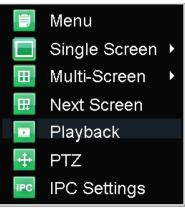

Figure 7-4 Right-Click Menu

Table 7-1 Item Description

| Item         | Description                                                                                        |
|--------------|----------------------------------------------------------------------------------------------------|
| Menu         | Enter the main menu of the system by right clicking the mouse.                                     |
| Multi-Screen | Adjust the screen layout by choosing from the dropdown list.                                       |
| Next Screen  | Switch to the next screen.                                                                         |
| Playback     | Enter the playback interface and start playing back the video of the selected channel immediately. |
| PTZ          | Click to pop up PTZ control panel.                                                                 |
| IPC Settings | Click to enter network camera adding interface.                                                    |

## 7.4 PTZ Operation

### 7.4.1 Configure PTZ Settings

### Purpose:

Follow the procedure to set the parameters for PTZ. The configuration of the PTZ parameters should be done before you control the PTZ camera.

### Step 1 Go to Menu > Other Settings > PTZ.

| P                                          | PTZ Settings                      |
|--------------------------------------------|-----------------------------------|
| Camera<br>Baudrate<br>Data Bit<br>Stop Bit | IP Camera 1 ~<br>9600 ~<br>8<br>1 |
| Parity                                     | None ~                            |
| Flow Ctrl                                  | None                              |
| PTZ Protocol                               | PELCO-D ~                         |
| Address                                    | 1                                 |
| Copy to                                    | All ~ Copy                        |
|                                            |                                   |
|                                            | Apply OK Cancel                   |

Figure 7-5 PTZ Settings

Step 2 Select the **Camera** for PTZ settings.

Step 3 Configure the parameters of the PTZ camera.

### 

All the parameters should be exactly the same with those of the PTZ camera.

Step 4 Click **OK**.

### 7.4.2 PTZ Control Panel

In live view interface, right click a PTZ camera and click **PTZ** on right-click menu.

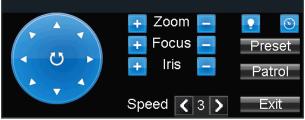

Figure 7-6 PTZ Control Panel

| lcon        | Description                                          | lcon | Description             | lcon | Description             |
|-------------|------------------------------------------------------|------|-------------------------|------|-------------------------|
|             | Direction<br>buttons and<br>the auto-cycle<br>button | +    | Zoom+, Focus+,<br>Iris+ |      | Zoom-, Focus-,<br>Iris- |
| Speed < 3 义 | Moving speed                                         |      | Light on/off            | 0    | Wiper on/off            |

# Chapter 8 Storage

### 8.1 Storage Settings

### 8.1.1 Format HDD

### Purpose:

A newly installed hard disk drive (HDD) must be initialized before it can be used.

### Step 1 Go to Menu > Storage.

| Storage Management |     |           |           |              |          |  |
|--------------------|-----|-----------|-----------|--------------|----------|--|
| Overwrite          | Yes |           | Picture   | Partition(%) | 10       |  |
| No. T              | уре | Status    | Capacity  | Rec Free     | Pic Free |  |
| 🔲 1 🛛 F            | IDD | Normal    | 931.51GB  | 830.25GB     | 93GB     |  |
|                    |     |           |           |              |          |  |
|                    |     |           |           |              |          |  |
|                    |     | S.M.A.R.1 | lnfo Forr | nat OK       | Cancel   |  |

Figure 8-1 Storage Management

Step 2 Check the HDD to format.

Step 3 Click Format.

### 8.1.2 Configure Overwrite

### Purpose:

The overwrite function is enabled by default. If the function is disabled, the recording and capturing will be stopped when the storage device is full.

Step 1 Go to Menu > Storage.

| Storage Management |      |          |            |                |          |
|--------------------|------|----------|------------|----------------|----------|
| Overwrite          | Yes  |          | Pictur     | e Partition(%) | ) 10     |
| No.                | Туре | Status   | Capacity   | Rec Free       | Pic Free |
| 1                  | HDD  | Normal   | 931.51GB   | 830.25GB       | 93GB     |
|                    |      |          |            |                |          |
|                    |      |          |            |                |          |
|                    |      | S.M.A.R. | T Info For | mat OK         | Cancel   |

Figure 8-2 Storage Management

Step 2 Select Overwrite as Yes or No.

Step 3 Click **OK**.

### 8.1.3 Configure Picture Partition

#### Purpose:

Specify the percentage of picture partition among the whole storage capacity. You can start capturing in eHome platform.

#### Step 1 Go to Menu > Storage.

|           |      | Sto      | rage Manager | ment           |          |  |
|-----------|------|----------|--------------|----------------|----------|--|
| Overwrite | Yes  |          | Picture      | e Partition(%) | 10       |  |
| No.       | Туре | Status   | Capacity     | Rec Free       | Pic Free |  |
| 1         | HDD  | Normal   | 931.51GB     | 830.25GB       | 93GB     |  |
|           |      |          |              |                |          |  |
|           |      | S.M.A.R. | T Info Forr  | nat OK         | Cancel   |  |

Figure 8-3 Storage Management

Step 2 Enter Picture Partition.

Step 3 Click **Yes** on popup message box to format HDD.

Step 4 Click **OK** to confirm the operation.

Step 5 Click OK.

### 8.1.4 View S.M.A.R.T. Information

### Purpose:

The S.M.A.R.T. (Self-Monitoring, Analysis and Reporting Technology) is a monitoring system for HDD to detect and report on various indicators of reliability in the hopes of anticipating failures.

#### Step 1 Go to Menu > Storage.

|           |      | Stor      | age Manager | nent         |          |  |
|-----------|------|-----------|-------------|--------------|----------|--|
| Overwrite | Yes  |           | Picture     | Partition(%) | 10       |  |
| No.       | Гуре | Status    | Capacity    | Rec Free     | Pic Free |  |
| 🔲 1 🛛 I   | HDD  | Normal    | 931.51GB    | 830.25GB     | 93GB     |  |
|           |      |           |             |              |          |  |
|           |      |           |             |              |          |  |
|           |      | S.M.A.R.1 | Info Forr   | nat OK       | Cancel   |  |

Figure 8-4 Storage Management

Step 2 Select an HDD.

Step 3 Click S.M.A.R.T. Info.

| S.M.A.R.T Info |             |                  |  |       |                   |  |
|----------------|-------------|------------------|--|-------|-------------------|--|
| Hard D         | Disk        | Hard Disk2       |  |       |                   |  |
| S.M.A.         | R.T Info    |                  |  |       |                   |  |
| ID             | Property    |                  |  | Flags | Tł 🔨              |  |
| 0x1            | Raw Read    | Error Rate       |  | 2f    | 51                |  |
| 0x4            | Start/Stop  | Start/Stop Count |  |       | 0 =               |  |
| 0x5            | Reallocate  | d Sector Count   |  | 33    | 14                |  |
| 0x7            | Seek Error  | Rate             |  | 2e    | 0                 |  |
| 0x9            | Power-on I  | Hours Count      |  | 32    | 0                 |  |
| 0xa            | Spin Up R   | etry Count       |  | 32    | 0                 |  |
| <u>Nyh</u>     | Calibration | Retry Count      |  | 32    | <u>n</u> 🖌        |  |
|                |             |                  |  |       |                   |  |
|                |             |                  |  | E)    | <it< td=""></it<> |  |

Figure 8-5 S.M.A.R.T. Information

## 8.2 Recording Settings

### 8.2.1 Configure Record Settings

### Purpose:

Configure the transmission stream type, the resolution, frame rate, etc.

Step 1 Go to Menu > Basic Settings > Record.

| Record Settings     |                     |        |  |  |  |  |
|---------------------|---------------------|--------|--|--|--|--|
|                     |                     |        |  |  |  |  |
| Camera              | IP Camera 1         | ~      |  |  |  |  |
| Encoding Parameters | Main Stream(Normal) | ~      |  |  |  |  |
| Stream Type         | Video               | ~      |  |  |  |  |
| Resolution          | 1920*1080(1080P)    | ~      |  |  |  |  |
| Bitrate Type        | Variable            | ~      |  |  |  |  |
| Video Quality       | Medium              | ~      |  |  |  |  |
| Frame Rate          | 6fps                | ~      |  |  |  |  |
| Max. Bitrate(Kbps)  | 1024                | ~      |  |  |  |  |
| Schedule            | Set                 |        |  |  |  |  |
| More Settings       | Set                 |        |  |  |  |  |
| Copy to             | All                 | ~ Сору |  |  |  |  |
|                     | Apply OK            | Cancel |  |  |  |  |

Figure 8-6 Record Settings

Step 2 Select Camera.

Step 3 Configure the image parameters.

- Encoding Parameters
  - Main Stream (Normal): Used for continuous recording.
  - Main Stream (Event): Used for event recording.
  - **Sub-Stream**: Used for network transmission.

### • Stream Type

Video and Video & Audio are selectable.

- Bitrate Type
  - Variable and Constant are selectable.
  - Variable: The video quality is configurable.
  - Constant: The video quality is set as Medium and cannot be edited.
- Video Quality

Bitrate type is variable, you can set the video quality as Highest, Higher, Medium, Low, Lower, or Lowest.

• Frame Rate

Frame rate refers to the frequency of the image frame after compression. With other parameters constant, reduce the video frame rate, and you can lower the maximum bitrate to some extent.

### • Max. Bitrate(Kbps)

Select the fixed value provided by the system or customize the maximum bitrate as desired.

Step 4 Edit recording schedule. For details, refer to 8.2.5 Configure Schedule.

Step 5 Click Set of More Settings to configure the pre-record and post-record time.

• **Pre-Record:** Normally used for the event (motion or alarm) triggered record, when you want to record before the event happens. For example, when an alarm occurs at 10:00, if the pre-record time is set as 5 seconds, the camera records the alarm at 9:59:55.

• **Post-Record:** After the event finished, the video can also be recorded for a certain time. For example, when an alarm ends at 11:00, if the post-record time is set as 5 seconds, the camera records till 11:00:05.

Step 6 Click **OK**.

### 8.2.2 Configure Motion Detection Recording

### Purpose:

In the motion detection recording, once a motion event occurs, the device starts to record.

### Step 1 Go to Menu > Other Settings > Camera.

#### Step 2 Click Set of More Setting.

|                   | Advanced      |        |
|-------------------|---------------|--------|
| Camera            | Analog 1      |        |
| Image Settings    | Set           |        |
| 🔽 Private Mask    | Area Settings |        |
| 🗸 Video-Tampering | Area Settings | Handle |
| Motion Detection  | Area Settings | Handle |
| 🔽 Video Loss      |               | Handle |
| 🔽 Video Quality   | Set           | Handle |
| 🔽 Driver Alarm    | Smoking       | Handle |
| Mirror Type       | Close         |        |
|                   |               |        |
|                   | Apply OK      | Cancel |

Figure 8-7 Motion Detection Settings

Step 3 Check Motion Detection.

#### Step 4 Click Area Settings of Motion Detection.

Step 5 Edit area settings. For details, refer to 12.11 Configure Detection Area.

Step 6 Set the camera to trigger motion detection recording.

- 1) Click Handle of Motion Detection.
- 2) Click Set of Triggered Alarm.
- 3) Check cameras to trigger recording and click **OK**.
- 4) Click **OK**.

#### Step 7 Click OK.

Step 8 Set motion detection recording schedule. For details, refer to *8.2.5 Configure Schedule*. Recording type must be alarm, motion|alarm, or motion&alarm.

### 8.2.3 Configure Alarm Triggered Recording

### Purpose:

Follow the procedure to configure alarm triggered recording.

Step 1 Go to Menu > Other Settings > Alarm In.

| Alarm                         | Input Settings |        |
|-------------------------------|----------------|--------|
| Alarm Input No.<br>Alarm Name | A<-1           | v      |
| Trigger Level                 | High Level     |        |
| Triggered Camera              | Set            |        |
| Schedule                      | Set            |        |
| Linkage Action                | Set            |        |
| Copy to                       | All            | ~ Сору |
|                               |                |        |
|                               | Appiy OK       | Cancel |

Figure 8-8 Alarm Input Settings

Step 2 Click Set of Triggered Camera to select the alarm triggered recording channel.

- Step 3 Click **OK**.
- Step 4 Enter the record settings interface to set alarm triggered recording schedule. Refer to *8.2.5 Configure Schedule* for record settings. Recording type must be alarm, motion | alarm, or motion & alarm.

### 8.2.4 Configure Alarm Terminal

#### Before you start:

- Install an alarm terminal. For details, refer to alarm terminal user manual.
- The RS-232 serial port should be used in the way of transparent channel and the baud rate should be set as 9600.

Step 1 Go to Menu > Other Settings > Alarm Terminal.

| Alorm -                                  | Terminal Settings |
|------------------------------------------|-------------------|
| Aidiii                                   | renninai Settings |
| Enable Alarm Terminal<br>Terminal Name   | Alarm Terminal    |
| Trigger Alarm Output<br>Triggered Camera | All 1 2           |
|                                          |                   |
|                                          |                   |
|                                          | Apply OK Cancel   |

Figure 8-9 Alarm Terminal

Step 2 Check Enable Alarm Terminal.

Step 3 Edit Terminal Name.

Step 4 Select **Set** of **Triggered Camera** to set the alarm triggered recording channel.

Step 5 Click **OK**.

### 8.2.5 Configure Schedule

Step 1 Go to Menu > Basic Settings > Record.

Step 2 Click Set of Schedule.

Step 3 Check Enable Schedule.

Step 4 Select the day from the dropdown list for settings.

Step 5 Configure all day schedule or custom schedule.

- Check **All Day** to enable all-day recording, and then select the recording type from the drop-down list.
- Uncheck **All Day**, customize the time period for recording, and select the recording type for each time period.

Step 6 Click **OK**.

### 

- 5 recording types are selectable: Normal, Motion Detection, Alarm, Motion | Alarm, and Motion&Alarm.
- Up to 8 time periods can be set for each day and each of the time periods cannot be overlapped.

|   |                 |     |   |  | Recor | d Setti | ngs |      |        |   |
|---|-----------------|-----|---|--|-------|---------|-----|------|--------|---|
|   | Enable Schedule |     |   |  |       |         |     |      |        |   |
|   | Day             | S   |   |  | All   | Weel    | k   |      |        |   |
|   | 🔽 Ali-i         | Day |   |  |       |         |     | Туре | Normal |   |
| 1 | 0               |     | 0 |  | 0     | :       | 0   | Туре | Normal | ~ |
| 2 | 0               | :   | 0 |  | 0     | :       | 0   | Туре | Normal | ~ |
| 3 | 0               | :   | 0 |  | 0     | :       | 0   | Туре | Normal | ~ |
| 4 | 0               | :   | 0 |  | 0     | :       | 0   | Туре | Normal | ~ |
| 5 | 0               | :   | 0 |  | 0     | :       | 0   | Туре | Normal | ~ |
| 6 | 0               | :   | 0 |  | 0     | :       | 0   | Туре | Normal | ~ |
| 7 | 0               | :   | 0 |  | 0     | :       | 0   | Туре | Normal | ~ |
|   |                 |     |   |  |       |         |     |      |        | _ |
|   |                 |     |   |  |       |         |     | OK   | Cance  |   |

Figure 8-10 Record Schedule Settings

# 8.3 Sensor-in Settings

### Purpose:

Sensor-in detects and records the driving information of the vehicle, including pedal braking, turning left/right, reversing, etc.

Step 1 Go to Menu > Basic Settings > Sensor-In.

|     | Ser                | nsor-In Settings |                        |
|-----|--------------------|------------------|------------------------|
| Seq | Sensor-In Behavior | Triggering Level | Full Screen Monitoring |
| S1  | Brake ~            | High Level 🗸     | No Triggering 🗸        |
| S2  | Left Turn ~        | High Level 🗸     | No Triggering 🗸        |
| S3  | Right Turn ~       | High Level 🗸     | No Triggering 🗸        |
| S4  | Reverse ~          | High Level 🗸     | No Triggering 🗸        |
|     |                    |                  |                        |
|     |                    |                  |                        |
|     |                    |                  | OK Cancel              |

Figure 8-11 Sensor-In Settings

Step 2 Set Triggering Level and Full Screen Monitoring for sensor-in.

Step 3 Click OK.

# Chapter 9 Playback

### 9.1 Instant Playback

### Purpose:

You can search and play back the record files stored on the device instantly.

Step 1 Go to Menu > Video Search.

|                                     | Video Search                                                         |              |
|-------------------------------------|----------------------------------------------------------------------|--------------|
| Search Mode<br>Camera<br>Video Type | IP Camera 1                                                          | •            |
| Start Time                          | < 2017                                                               |              |
| End Time                            | <pre>     2017 &gt; &lt; 11 &gt;     23 &gt; : &lt; 59 &gt; : </pre> | < 21 >< 59 > |
|                                     | Play Sea                                                             | irch Cancel  |

Figure 9-1 Video Search

Step 2 Select Search Mode as General. Only the general video supports instant playback.

General: Normal videos.

Step 3 Select Camera.

Step 4 Select Video Type.

Step 5 Specify Start Time and End Time.

Step 6 Click **Play** to play back the matched videos.

### 

If more than 4,000 videos are found, the top 4,000 items have the priority to be played.

### 9.2 Play Video by File

### Purpose:

You can search and play back the record files stored on the device.

Step 1 Go to Menu > Video Search.

|                          | Video Search               |
|--------------------------|----------------------------|
| Search Mode<br>Camera    | General ~<br>IP Camera 1 ~ |
| Video Type<br>Start Time | All     ~       < 2017     |
| End Time                 | <pre></pre>                |
|                          |                            |
|                          | Play Search Cancel         |

Figure 9-2 Video Search

Step 2 Select Search Mode.

- General: Normal videos.
- **Event**: Motion detection, alarm, motion | alarm, and motion&alarm videos.

Step 3 Select Camera.

Step 4 Select Video Type.

Step 5 Specify Start Time and End Time.

Step 6 Click **Search**. The matched videos will be displayed.

|               | Search Results   |               |             |     |  |  |  |
|---------------|------------------|---------------|-------------|-----|--|--|--|
| Channel       | Start Time       | End Tim       | e Size      |     |  |  |  |
| 🔽 D1          | 11-22-2017 10:1  | 5:23 10:38:14 | 33,424 KB   | ;   |  |  |  |
| 🔽 D1          | 11-22-2017 10:38 | 8:24 10:39:31 | 1,788 KB    |     |  |  |  |
| 🔽 D1          | 11-22-2017 10:39 | 9:41 11:14:18 | 107,438 K   | В   |  |  |  |
| 🔽 D1          | 11-22-2017 11:14 | 4:31 11:17:03 | 8,997 KB    |     |  |  |  |
|               |                  |               |             |     |  |  |  |
| Total Size: 1 | 48MB             | Play          | Export Cano | cel |  |  |  |

Figure 9-3 Search Result

Step 7 Select a video and click Play.

# Chapter 10 Platform

### 10.1 eHome

### Purpose:

The device can be remotely accessed via eHome platform.

### Before you start:

Create the device ID on the eHome platform.

Step 1 Go to Menu > Basic Settings > Platform.

| Platform Settings   |                |  |
|---------------------|----------------|--|
| Enable Platform     |                |  |
| Select Platform     | Platform eHome |  |
| Server Address Type | IP Address     |  |
| Server Address      | 0.0.0.0        |  |
| Port No.            | 7660           |  |
| Device Register ID  | 122578038      |  |
|                     |                |  |
|                     |                |  |
|                     |                |  |
|                     | OK Cancel      |  |

Figure 10-1 Platform Settings

Step 2 Check Platform Enable.

Step 3 Select Platform as eHome.

Step 4 Configure the following parameters.

- Server Address Type: IP Address and Domain Name are selectable.
- Server IP: Enter the static IP address of iVMS server.
- **Port No.**: The default value is 7660.
- **Device Register ID**: The ID of the device registered on the eHome platform. If you leave it empty, device logs in to the platform with serial No.

Step 5 Click **OK** and reboot the device to activate the new settings.

Step 6 Optionally, go to Menu > Status > Platform to view the platform status.

### 10.2 Guarding Vision

### Purpose:

The device can be remotely accessed via guarding vision platform.

#### Before you start:

Register the device in guarding vision platform. For detailed steps, refer to 10.3 Register Device in Guarding Vision platform.

|                                    | Platform Settings |
|------------------------------------|-------------------|
| Enable Platform<br>Select Platform | Guarding Vision   |
|                                    |                   |
|                                    |                   |
|                                    |                   |
|                                    | OK Cancel         |

Step 1 Go to Menu > Basic Settings > Platform.

Figure 10-2 Platform Settings

Step 2 Check Enable Platform.

#### Step 3 Select Platform as Guarding Vision.

Step 4 Click **OK** and reboot the device to activate the new settings.

Step 5 Optionally, go to **Menu > Status > Platform** to view the platform status.

### 10.3 Register Device in Guarding Vision platform

Step 1 Access Guarding Vision platform.

- For computer user: dev.guardingvision.com.
- For mobile phone user: download Guarding Vision app.

Step 2 Log in the platform.

Step 3 Register device by adding the device serial number and verification code.

# Chapter 11 Backup

### 11.1 Manual Backup

#### Purpose:

Back up the videos stored on the device.

#### Step 1 Go to **Menu > Video Search**.

|                                     | Video Search                                                       |             |
|-------------------------------------|--------------------------------------------------------------------|-------------|
| Search Mode<br>Camera<br>Video Type | General<br>IP Camera 1<br>All                                      | 9<br>9      |
| Start Time                          | < 2017                                                             |             |
| End Time                            | <pre>&lt; 2017 &gt; &lt; 11 &gt; &lt; 23 &gt; : &lt; 59 &gt;</pre> |             |
|                                     | Play Se                                                            | arch Cancel |

Figure 11-1 Video Search

Step 2 Select Search Mode.

- General: Normal videos.
- **Event**: Motion detection, alarm, motion | alarm, motion&alarm videos.

Step 3 Select Camera.

Step 4 Select Video Type.

Step 5 Specify Start Time and End Time.

Step 6 Click **Search**. The matched videos will be displayed.

|               | Search              | Results  |             |
|---------------|---------------------|----------|-------------|
| Channel       | Start Time          | End Time | Size        |
| 🔽 D1          | 11-22-2017 10:15:23 | 10:38:14 | 33,424 KB   |
| 🔽 D1          | 11-22-2017 10:38:24 | 10:39:31 | 1,788 KB    |
| 🔽 D1          | 11-22-2017 10:39:41 | 11:14:18 | 107,438 KB  |
| 🔽 D1          | 11-22-2017 11:14:31 | 11:17:03 | 8,997 KB    |
|               |                     |          |             |
|               |                     |          |             |
|               |                     |          |             |
|               |                     |          |             |
| Total Size: 1 | 48MB                | Play Ex  | port Cancel |

Figure 11-2 Search Result

Step 7 Select the videos and click **Export**.

## 11.2 Format Backup Device

#### Purpose:

View the status and the free space/capacity of the connected backup device. And you can also format the backup device.

Step 1 Go to Menu > Maintenance > Storage.

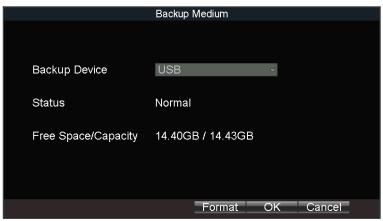

Figure 11-3 Backup Device

Step 2 Select Backup Device.

Step 3 View the **Status** and **Free Space/Capacity** of the backup device.

Step 4 Click Format to format the selected backup device.

# Chapter 12 Events and Alarms

## 12.1 Configure Motion Detection Alarm

### Purpose:

When motion detection alarm is configured, once a motion event is detected, the device starts to record and multiple linkage actions will be triggered.

### Step 1 Go to Menu > Other Settings > Camera.

### Step 2 Click Set of More Setting.

|                                                                                                    | Advanced                                                           |                            |
|----------------------------------------------------------------------------------------------------|--------------------------------------------------------------------|----------------------------|
| Camera<br>Image Settings<br>✓ Private Mask<br>✓ Video-Tampering<br>✓ Motion Detection<br>✓ Video Loss | IP Camera 1 Set<br>Area Settings<br>Area Settings<br>Area Settings | Handle<br>Handle<br>Handle |
| ✓ Driver Alarm<br>Mirror Type                                                                         | Smoking ~<br>Close ~                                               | Handle                     |
|                                                                                                    | Apply OK                                                           | Cancel                     |

Figure 12-1 Motion Detection Settings

- Step 3 Check Motion Detection.
- Step 4 Set the area for motion detection. For detailed steps, refer to 12.11 Configure Detection Area.
- Step 5 Set the arming schedule and alarm linkage actions. For detailed steps, refer to 12.10 Configure Arming Schedule and Linkage Actions.

Step 6 Click **OK**.

# 12.2 Configure Alarm Input

### Purpose:

Configure the settings for alarm input, including trigger level, arming schedule and alarm linkage actions, etc.

### Step 1 Go to Menu > Other Settings > Alarm In.

| Alarm                         | Input Settings |        |
|-------------------------------|----------------|--------|
| Alarm Input No.<br>Alarm Name | A<-1           | ×      |
| Trigger Level                 | High Level     | ~      |
| Triggered Camera<br>Schedule  | Set<br>Set     |        |
| Linkage Action                | Set            |        |
| Copy to                       | All            | ~ Сору |
|                               |                |        |
|                               | Apply OK       | Cancel |

Figure 12-2 Alarm Input Settings

Step 2 Select Alarm Input No.

Step 3 Enter Alarm Name.

Step 4 Select Trigger Level.

- High level: 6 to 36 VDC.
- Low level: 0 to 5 VDC.

### 

In order to avoid error caused by voltage fluctuation, no alarm will be triggered by voltage ranging from 5 VDC to 6 VDC.

- Step 5 Click **Set** of **Schedule** to set arming schedule. For detailed steps, refer to 12.10 *Configure Arming Schedule and Linkage Actions*.
- Step 6 Check Linkage Action and click Set of Linkage Action to set the linkage actions. For detailed steps, refer to 12.10 Configure Arming Schedule and Linkage Actions.

Step 7 Click OK.

### 12.3 Configure Alarm Output

#### Purpose:

Configure the arming schedule, alarm duration time and alarm name for alarm output.

Step 1 Go to Menu > Other Settings > Alarm Out.

| Alar                                                                       | m Output Settings        |                  |
|----------------------------------------------------------------------------|--------------------------|------------------|
| Alarm Output No.<br>Alarm Name<br>Dwell Time<br>Arming Schedule<br>Copy to | A->1<br>5s<br>Set<br>All | ~<br>~<br>~ Copy |
|                                                                            |                          |                  |
|                                                                            | Apply                    | OK Cancel        |

Figure 12-3 Alarm Output Settings

Step 2 Select Alarm Output No.

Step 3 Enter Alarm Name.

Step 4 Select Dwell Time.

- **Dwell Time:** Alarm output will keep alarming for the dwell time.
- Step 5 Click **Set** of **Schedule** to set the arming schedule for alarm outputs. For detailed steps, refer to 12.10 Configure Arming Schedule and Linkage Actions.

Step 6 Click **OK**.

### 12.4 Configure Alarm Terminal

Step 1 Go to Menu > Other Settings > Alarm Terminal.

| Alarm                                    | Terminal Settings |
|------------------------------------------|-------------------|
| Enable Alarm Terminal<br>Terminal Name   | Alarm Terminal    |
| Trigger Alarm Output<br>Triggered Camera | All 1 2           |
|                                          |                   |
|                                          | Apply OK Cancel   |

Figure 12-4 Alarm Terminal

Step 2 Check Enable Alarm Terminal.

Step 3 Edit the Terminal Name.

Step 4 Select the alarm outputs to trigger.

Step 5 Click OK.

# 12.5 Configure Video Loss Alarm

### Purpose:

When the device cannot receive video signal from the front-end devices, the video loss alarm will be triggered. Linkage actions, including audible warning and alarm output, can be set to respond.

Step 1 Go to Menu > Other Settings > Camera.

### Step 2 Click Set of More Setting.

|                                                                                               | Advanced                                                              |                            |
|-----------------------------------------------------------------------------------------------|-----------------------------------------------------------------------|----------------------------|
| Camera<br>Image Settings<br>Yrivate Mask<br>Video-Tampering<br>Motion Detection<br>Video Loss | IP Camera 1<br>Set<br>Area Settings<br>Area Settings<br>Area Settings | Handle<br>Handle<br>Handle |
| ✓ Driver Alarm<br>Mirror Type                                                                 | Smoking ~<br>Close ~                                                  | Handle                     |
|                                                                                               | Apply OK                                                              | Cancel                     |

Figure 12-5 Video Loss

### Step 3 Check Video Loss.

Step 4 Set arming schedule and linkage actions. For detailed steps, refer to 12.10 Configure Arming Schedule and Linkage Actions.

Step 5 Click **OK**.

# 12.6 Configure Video Tampering Alarm

### Purpose:

A tampering alarm is triggered when the camera is covered and the monitoring area cannot be viewed. Linkage actions, including audible warning, alarm output, can be set to respond.

Step 1 Go to Menu > Other Settings > Camera.

Step 2 Click Set of More Setting.

|                                                                                               | Advanced                                                                |                            |
|-----------------------------------------------------------------------------------------------|-------------------------------------------------------------------------|----------------------------|
| Camera<br>Image Settings<br>Yrivate Mask<br>Video-Tampering<br>Motion Detection<br>Video Loss | IP Camera 1 ~<br>Set<br>Area Settings<br>Area Settings<br>Area Settings | Handle<br>Handle<br>Handle |
| ✓ Driver Alarm<br>Mirror Type                                                                 | Smoking ~<br>Close ~                                                    | Handle                     |
|                                                                                               | Apply OK                                                                | Cancel                     |

Figure 12-6 Video-Tampering

Step 3 Check Tamper-proof.

Step 4 Set area for video tampering detection. For detailed steps, refer to 12.11 Configure Detection Area.

# 

The video tampering alarm can be triggered only when the view of the camera is fully covered.

Step 5 Set arming schedule and linkage actions. For detailed steps, refer to 12.10 Configure Arming Schedule and Linkage Actions.

Step 6 Click **OK**.

# 12.7 Configure Exception Alarm

### Purpose:

Configure alarms which are triggered by exceptions to take necessary actions in time.

```
Step 1 Go to Menu > Other Settings > Exception.
```

|                      | Exception |    |        |
|----------------------|-----------|----|--------|
| Exception Type       | HDD Full  |    | v      |
| Trigger Alarm Output | All 1 2   |    |        |
|                      |           |    |        |
|                      | Apply     | OK | Cancel |

Figure 12-7 Exception

Step 2 Select **Exception Type** and set corresponding alarm linkage actions, including audible warning and alarm output.

Step 3 Click **OK**.

Exception types include:

- HDD Full: The HDD is full.
- HDD Error: Writing HDD error, unformatted HDD, etc.
- Network Disconnected: Network cable is disconnected.
- IP Conflicted: Duplicated IP address.
- Illegal Login: Incorrect user ID or password.
- Video Input/Output Standard Mismatched: Input and output video standards do not match.
- Abnormal Recording: No space for saving recorded files.

### 12.8 Configure Satellite Positioning

#### Purpose:

The built-in GNSS module supports GPS (Global Positioning System), enabling device positioning and speed limit alarm.

#### Step 1 Go to Menu > Basic Settings > Position.

| Positi                   | oning Settings         |        |
|--------------------------|------------------------|--------|
| Positioning Modulo       | Built-in               | •      |
| Positioning Module       |                        |        |
| Satellite Time Adjusting |                        |        |
| Time Zone                | (GMT+08:00) Beijing, l | J ~    |
| Speed Unit               | km/h                   |        |
| Speed Limit              | 100                    |        |
| Audible Warning          | $\checkmark$           |        |
|                          | <u>All 1 2 </u>        |        |
| Trigger Alarm Output     |                        |        |
| Display Channel          | Set                    |        |
|                          |                        |        |
|                          |                        |        |
|                          | OK                     | Cancel |

Figure 12-8 Position

Step 2 Select Positioning Module.

- **Built-in**: Obtain data from the satellite positioning module built in the device.
- Display Terminal: Obtain data from display terminal.

Step 3 Check Satellite Time Adjusting and select your time zone.

#### Step 4 Select Speed Unit and input Speed Limit.

Step 5 Set the linkage action for speeding alarm, including **Audible Warning** and **Alarm Output**.

Step 6 Click **Set** of **Display Channel** and select display channels. The device positioning information will be displayed on the selected channels.

```
Step 7 Click OK.
```

Step 8 Optionally, go to Menu > Status > Position to view positioning status.

# 12.9 Configure G-Sensor Alarm

### Purpose:

G-Sensor detects and records acceleration information in 3-axial (X, Y, Z) directions.

#### Before you start:

Connect an external sensor to the device for obtaining and providing the acceleration speed in 3-axial directions.

Step 1 Go to Menu > Basic Settings > G-Sensor.

| G-Sensor Settings                                                        |                                                                                                    |  |  |
|--------------------------------------------------------------------------|----------------------------------------------------------------------------------------------------|--|--|
| Module<br>X Coordinate Alarm<br>Y Coordinate Alarm<br>Z Coordinate Alarm | RS-232       *         ±       (1)       (0)       G         ±       (1)       (0)       G         ±       (1)       (0)       G |  |  |
| Alarm Handling<br>Audible Warning                                        |                                                                                                    |  |  |
| Trigger Alarm Output                                                     | All 1 2                                                                                                    |  |  |
|                                                                          | OK Cancel                                                                                                    |  |  |

Figure 12-9 G-Sensor Settings

Step 2 Select G-sensor mode under Module.

- **RS-232**: The G-sensor is connected to the device through RS-232 interface.
- **Built-in:** The G-sensor is built in the device.

Step 3 Set the limit value for acceleration alarm in X, Y and Z directions.

### 

X, Y and Z represent the direction of acceleration and the unit of alarm value is G (G=9.8  $m/s^2$ ).

Step 4 Set the linkage actions for acceleration alarm, including Audible Warning and Alarm Output.

Step 5 Click **OK**.

Step 6 Optionally, go to **Menu > Status > G-sensor** to view the G-sensor status.

# 12.10 Configure Arming Schedule and Linkage Actions

Step 1 Click Handle to set the arming schedule and alarm linkage actions.

#### Step 2 Select the day from Arming Schedule dropdown list.

Step 3 Set the arming period for selected day.

Step 4 (Optional) Copy the current settings to other days in the week.

Step 5 Check to enable linkage actions.

#### • Full Screen Monitoring

When an alarm is triggered, the local monitor displays the video image from the alarming channel configured for full screen monitoring.

#### Audible Warning

Trigger an audible *beep* when an alarm is detected.

#### • Trigger Alarm Output

Trigger an alarm output when an alarm is detected.

Step 6 Click OK.

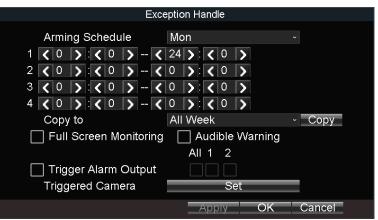

Figure 12-10 Linkage Action

### 12.11 Configure Detection Area

Step 1 Click Area Settings.

- Step 2 Drag to draw detection area.
- Step 3 Optionally, right click to delete areas or set detection sensitivity.
- Step 4 Right click and select Exit.

# Chapter 13 User Account Management

### 13.1 Add User

### Purpose:

Add and delete users, and modify the password and permission of users.

Step 1 Go to Menu > Other Settings > User.

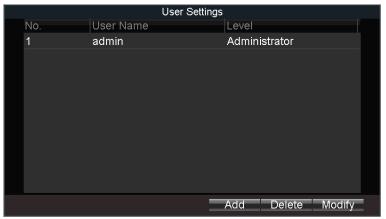

Figure 13-1 User Management

Step 2 Click Add.

|                                                                                                    | Add   |           |  |  |
|----------------------------------------------------------------------------------------------------|-------|-----------|--|--|
|                                                                                                    |       |           |  |  |
| User Name                                                                                                    |       |           |  |  |
| Password                                                                                                    |       |           |  |  |
| Confirm                                                                                                    |       |           |  |  |
| Valid password ranges from 8 to 16 characters and<br>contains two or more character combinations,<br>including numeric, lowercase, uppercase and other<br>characters. |       |           |  |  |
| Level                                                                                                    | Guest |           |  |  |
| Permission: preview, playback, log query                                                                                                    |       |           |  |  |
|                                                                                                    |       | OK Cancel |  |  |
|                                                                                                    |       |           |  |  |

Figure 13-2 Add User

Step 3 Enter User Name and Password and enter the same password in Confirm.

Step 4 Select the user permission level.

- **Operator:** The operator has permissions for Preview, Playback, Backup, Log Search and Parameters Settings.
- **Guest:** The Guest has permissions for Preview, Playback, Backup and Log Search.

Step 5 Click OK.

## 13.2 Delete User

Step 1 Go to Menu > Other Settings > User.

Step 2 Select a user and click **Delete**.

Step 3 Click **Yes** in confirmation message box.

## 13.3 Edit User

Step 1 Go to Menu > Other Settings > User.

Step 2 Select a user and click Modify.

Step 3 Edit parameters as required.

Step 4 Click OK.

# Chapter 14 General System Configuration

# 14.1 Configure Basic Display Settings

### Purpose:

Set system time, select CVBS output standard, enable password and configure DST settings, etc.

### Step 1 Go to Menu > Other Settings > Display.

### 

The system language is set as **English** by default and is not editable.

| Display Settings                                                      |                                                     |  |
|-----------------------------------------------------------------------|-----------------------------------------------------|--|
| Language<br>CVBS Output Standard<br>System Time                       | English       ~         NTSC       ~         < 2017 |  |
| VGA Resolution<br>Enable Password<br>DST Settings<br>Advanced Setting | 1024*768/60HZ ~<br>Set<br>Set                       |  |
|                                                                       | Apply OK Cancel                                     |  |

Figure 14-1 Display Settings

Step 2 Edit parameters as required.

- **CVBS Output Standard**: **NTSC** or **PAL** are selectable. Set it according to actual video input standard.
- System Time: Set it by adjusting year, month, day, hour, minute, and second.
- VGA Resolution: Specify the VGA output resolution.
- Enable Password: Check it to enable authentication before operations.

Step 3 Click **OK**.

### 14.2 Configure DST Settings

### Purpose:

Configure DST (Daylight Saving Time) settings for the system.

Step 1 Go to Menu > Other Settings > Display.

Step 2 Click Set of DST Settings.

| Display Settings |         |        |   |      |    |     |      |
|------------------|---------|--------|---|------|----|-----|------|
| Enabl            | le DST  |        |   |      |    |     |      |
| From             | Apr     | ~ 1st  | ~ | Sun  | ~  | 2   | : 00 |
| То               | Oct     | ~ Last | ~ | Sun  | ~  | 2   | : 00 |
| DST Bia          | s 60 Mi | nutes  |   | ×    |    |     |      |
|                  |         |        | A | pply | OK | Can | cel  |

Figure 14-2 DST Settings

Step 3 Check Enable DST.

Step 4 Set the start time and end time for DST.

Step 5 Select DST bias.

Step 6 Click **OK** in DST settings interface.

Step 7 Click **OK** in Display Settings.

### 14.3 Configure NTP

Step 1 Go to Menu > Basic Settings > Network.

Step 2 Click Set of More Settings.

Step 3 Click Set of NTP.

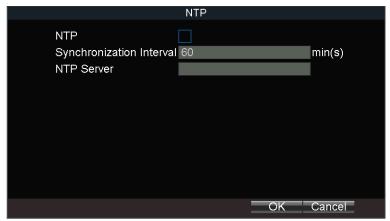

Figure 14-3 NTP Settings

Step 4 Check **NTP** to enable the function.

Step 5 Enter Synchronization Interval.

Step 6 Enter the IP address of **NTP Server**.

Step 7 Click **OK** in NTP settings interface.

Step 8 Click **OK** in network settings interface.

# 14.4 Configure Advanced Display Settings

#### Purpose:

Set the system time, select the CVBS output standard, enable the password, configure the DST settings, etc.

Step 1 Go to Menu > Other Settings > Display.

Step 2 Click Set of Advanced Settings.

| Display Settings   |                 |  |  |
|--------------------|-----------------|--|--|
|                    |                 |  |  |
| Device Name        | mobileNVR       |  |  |
| Device No.         | 255             |  |  |
| CVBS Brightness    | <b></b>         |  |  |
| Menu Transparency  | Non-Transparent |  |  |
| Operation Timeout  | Never ~         |  |  |
| Enable Touchscreen |                 |  |  |
|                    |                 |  |  |
|                    |                 |  |  |
|                    |                 |  |  |
|                    |                 |  |  |
|                    | OK Cancel       |  |  |

Figure 14-4 Advanced Settings

Step 3 Edit parameters as required.

- **Device Name**: Enter the system name as desired.
- **Device No.**: Edit the device No. for remote control. The device No. ranges from 1 to 255. The default device No. is 255. It is not recommended to modify **Device No.** Otherwise, you need to enter the Device No. on the remote control every time you use it.
- CVBS Brightness: Adjust video output brightness.
- **Menu Transparency**: The transparency proportion of the menu displayed on the live view interface. You can set it as **1:3**, **1:1**, **3:1**, or **Non-transparent**. The smaller the proportion value is, the more transparent the menu is. When **Non-transparent** is selected, only the menu is displayed on the page.
- **Operation Timeout**: If no operation is performed after a specified period of time, live view will be displayed automatically.
- **Enable Touchscreen**: Enable/disable touchscreen. If the function is on, PTZ function is unavailable.

Step 4 Click **OK**.

# Chapter 15 Maintenance

## 15.1 Check Status

Go to **Menu > Status** to view status of recording, 3G/4G, platform, satellite positioning, G-Sensor, alarm, and WiFi.

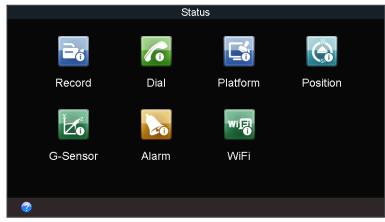

Figure 15-1 Status

### 15.2 View System Information

Go to **Menu > Maintenance > Information** to view the device name, model, serial No., firmware version, encoding version, and panel version.

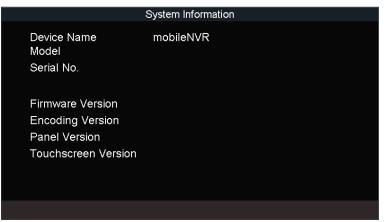

Figure 15-2 System Information

# 15.3 Upgrade the System

### Purpose:

The device can be upgraded by local USB flash disk or remote FTP server.

### 15.3.1 Upgrade by Local USB Flash Disk

### Before you start:

- Connect the USB device that contains the upgrade firmware.
- The upgrade firmware should be stored in the root directory of the USB device.

### Step 1 Go to Menu > Maintenance > Upgrade.

Step 2 Select Upgrade Type as USB Upgrade.

|              | Upgrade     |                |
|--------------|-------------|----------------|
| Upgrade Type | USB Upgrade |                |
| Refresh      | USB1-1      |                |
|              |             |                |
|              |             |                |
|              |             |                |
|              |             |                |
|              |             |                |
|              |             |                |
|              |             | Upgrade Cancel |
|              |             | Upgrade Cancel |

Figure 15-3 Upgrade

Step 3 Click **Upgrade** to start upgrading and reboot the device to activate the new settings.

### 15.3.2 Upgrade by Remote FTP server

### Before you start:

Ensure the network connection of the PC (running FTP server) and the device is valid and correct. Run the FTP server on the PC and copy the firmware into the corresponding directory of your PC.

### 

Refer to the user manual of the FTP server to set the FTP server on your PC and put the firmware file into the directory as required.

Step 1 Go to Menu > Maintenance > Upgrade.

|                    | Upgrade        |  |
|--------------------|----------------|--|
| Upgrade Type       | FTP Upgrade    |  |
| FTP Server Address |                |  |
|                    |                |  |
|                    |                |  |
|                    |                |  |
|                    |                |  |
|                    |                |  |
|                    |                |  |
|                    |                |  |
|                    | Upgrade Cancel |  |

Figure 15-4 Upgrade

Step 2 Select Upgrade Type as FTP Upgrade.

Step 3 Enter FTP Server Address.

Step 4 Click **Upgrade** to start upgrading and reboot the device to activate the new settings.

# 15.4 Log Operation

## 15.4.1 Search Log File

#### Purpose:

The operation, alarm, exception and information of the device can be stored in log files, which can be viewed and exported at any time.

Step 1 Go to Menu > Maintenance > Log Search.

| Log Search                      |                                                     |                                                                                        |
|---------------------------------|-----------------------------------------------------|----------------------------------------------------------------------------------------|
|                                 |                                                     |                                                                                        |
| All                             |                                                     |                                                                                        |
| All                             |                                                     |                                                                                        |
| <b>〈</b> 2017 <b>〉 〈</b>        | 8 >                                                 | < 25 >                                                                                 |
| <b>〈</b> 0 <b>〉</b> : <b>〈</b>  | 0 🔰 :                                               | < 0 >                                                                                  |
| <b>〈</b> 2017 <b>〉 〈</b>        | 8 🔪                                                 | < 25 >                                                                                 |
| <b>〈</b> 23 <b>〉</b> : <b>〈</b> | 59 🕽 :                                              | <b>〈</b> 59 <b>〉</b>                                                                   |
|                                 |                                                     |                                                                                        |
|                                 |                                                     |                                                                                        |
|                                 | Search                                              | Cancel                                                                                 |
|                                 | All<br>All<br>C 2017 > C<br>C 0 > : C<br>C 2017 > C | All<br>All<br>( 2017 ) ( 8 )<br>( 0 ) : ( 0 ) :<br>( 2017 ) ( 8 )<br>( 23 ) : ( 59 ) : |

Figure 15-5 Log Search

Step 2 Select the Major Type and Minor Type of the logs.

Step 3 Specify the **Start Time** and **End Time** for the log search.

Step 4 Click **Search**. The matched logs will be displayed.

## 15.4.2 Export Log File

### Purpose:

The operation, alarm, exception and information of the device can be stored in log files, which can be viewed and exported at any time.

### Before you start:

Connect a backup device to the device.

Step 1 Go to Menu > Maintenance > Log Search.

|            | Log Search                                          |
|------------|-----------------------------------------------------|
|            |                                                     |
| Major Type | All ~                                               |
| Minor Type | All                                                 |
| Start Time | 2017                                                |
|            | < 0 >: < 0 >: < 0 >                                 |
| End Time   | 2017 >                                              |
|            | <pre>&lt; 23 &gt;: &lt; 59 &gt;: &lt; 59 &gt;</pre> |
|            |                                                     |
|            |                                                     |
|            |                                                     |
|            | Search Cancel                                       |

Figure 15-6 Log Search

Step 2 Search log files. For detailed steps, refer to 15.4.1 Search Log File.

Step 3 Click Export.

# **15.5 Restore Default Settings**

Step 1 Go to Menu > Maintenance > Default.

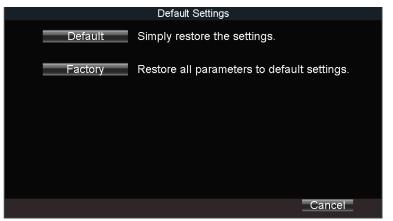

Figure 15-7 Restore Default Settings

Step 2 Select the restoring type from the following two options.

- **Default**: Restore all parameters, except the network (including IP address, subnet mask, gateway, MTU, NIC working mode, default route, server port, etc.) and user account parameters, to the factory default settings.
- Factory: Restore all parameters to the factory default settings.

Step 3 Click OK.

Step 4 Click **Yes** in confirmation message box.

# 15.6 Import/Export Configuration File

## 15.6.1 Import Configuration File

#### Purpose:

The configuration files of one device can be imported to multiple device devices if they are to be configured with the same parameters.

#### Before you start:

Connect a backup device that contains the configuration file to the device. The configuration file should be stored on the root directory of the backup device.

#### Step 1 Go to Menu > Maintenance > Configuration.

|         | Import | /Export Configuratio | n File   |        |
|---------|--------|----------------------|----------|--------|
| Refresh | USB1-1 | Free Space           |          |        |
|         |        |                      |          |        |
|         |        | Import               | Export ( | Cancel |

Figure 15-8 Import/Export Configuration Files

Step 2 Click Import.

Step 3 Click **Yes** on confirmation message box.

## 15.6.2 Export Configuration File

#### Purpose:

The configuration files of the device can be exported to local device for backup.

### Before you start:

Connect a USB storage device to the device.

Step 1 Go to Menu > Maintenance > Configuration.

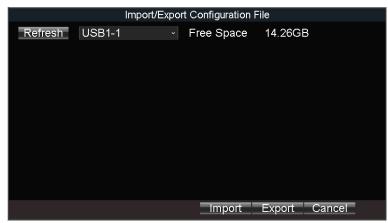

Figure 15-9 Import/Export Configuration Files

Step 2 Click Export.

# 15.7 Serial Port Settings

#### Purpose:

Two types of serial ports are provided: RS-232 and RS-485.

The RS-232 port can be used in two ways:

- **Parameters Configuration**: Connect a PC to the device through the PC serial port. Device parameters can be configured by using software such as HyperTerminal. The serial port parameters must be the same as of the device when connecting with the PC serial port.
- **Transparent Channel**: Connect a serial device directly to the device. The serial device will be controlled remotely by the PC through the network and the protocol of the serial device. If alarm button is connected, select RS-232 usage as Transparent Channel.

The RS-485 port can be used for transparent channel only.

Step 1 Go to Menu > Basic Settings > Serial Port.

| Se               | rial Settings |        |
|------------------|---------------|--------|
| Serial Port Type | RS-232-1      |        |
| Baudrate         | 115200        | ~      |
| Data Bit         | 8             |        |
| Stop Bit         | 1             |        |
| Parity           | None          |        |
| Flow Control     | None          |        |
| Used As          | Console       |        |
|                  |               |        |
|                  |               |        |
|                  |               |        |
|                  | OK            | Cancel |
|                  |               |        |

Figure 15-10 Serial Port Settings

Step 2 Edit parameters as required.

Step 3 Click OK.

# Chapter 16 Shut Down Device

# 16.1 Enable Scheduled Startup/Shutdown

### Purpose:

Set the scheduled startup/shutdown. The device will automatically start up/shut down according the schedule.

#### Step 1 Go to Menu > Basic Settings > Start.

Step 2 Select Startup/Shutdown Mode as Scheduled Startup/Shutdown.

|                                                                   | Start Control                                                         |                                                  |       |
|-------------------------------------------------------------------|-----------------------------------------------------------------------|--------------------------------------------------|-------|
| Startup/Shutdown Mode<br>Date<br>Time Segment 1<br>Time Segment 2 | Scheduled Startu<br>Monday<br>C 0 C C 0 C C C C C C C C C C C C C C C | to <b>〈</b> 0 <b>〉</b><br>to <b>〈</b> 0 <b>〉</b> |       |
| Copy Date                                                         | All                                                                   | ~ <u>Co</u>                                      | ру    |
|                                                                   |                                                                       |                                                  |       |
|                                                                   |                                                                       |                                                  |       |
|                                                                   |                                                                       |                                                  |       |
|                                                                   |                                                                       |                                                  |       |
|                                                                   |                                                                       |                                                  |       |
|                                                                   |                                                                       | OK Ca                                            | ancel |

Figure 16-1 Scheduled Startup/Shutdown

- Step 3 Select the **Date** to set the schedule.
- Step 4 Specify the startup time segments. Two periods can be configured for each day. And the time periods cannot be overlapped each other.

Step 5 Optionally, select **Copy Date** and click **Copy** to copy the settings to the selected day.

Step 6 Click **OK**.

16.2 Configure Delayed Shutdown

### Purpose:

You can set the shutdown delay time (Vehicle Ignition Startup and Shutdown) for the device.

Step 1 Go to Menu > Basic Settings > Start.

|                       | Start Control |           |
|-----------------------|---------------|-----------|
| Startup/Shutdown Moc  |               | ~         |
| Delay Time            | 5 minutes     |           |
| Voltage Protect       |               |           |
| Voltage Limit Percent | 90%           |           |
|                       |               |           |
|                       |               |           |
|                       |               |           |
|                       |               |           |
|                       |               |           |
|                       |               |           |
|                       |               | OK Cancel |

Figure 16-2 Start Control

- Step 2 Select Startup/Shutdown Mode as Halt Delay.
- Step 3 Select **Delay Time**. The delay time ranges from 0 to 6 hours.
- Step 4 Optionally, check **Voltage Protect** and select **Voltage Limit Percent**. If the voltage of the device reaches the selected threshold, the device will shut down automatically.

Step 5 Click OK.

## 16.3 Reboot

Step 1 Go to Menu > Maintenance.

Step 2 Click **Reboot** and click **Yes** on confirmation message box to reboot the device.

|             | Mainte             | enance |               |
|-------------|--------------------|--------|---------------|
| t           | Q                  |        | <b>A</b>      |
| Upgrade     | Atter              | ntion  | Configuration |
| !           | Reboot now?<br>Yes | No     |               |
| Information | Storage            | Reboot |               |
| 7           |                    |        |               |

Figure 16-3 Reboot

# Chapter 17 Remote Control

### Purpose:

The device can be controlled via IR remote control and mouse.

# 17.1 Buttons Description

### Before you start:

Batteries (2×AAA) must be installed before operation.

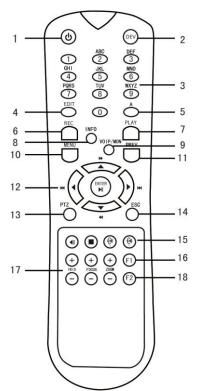

Figure 17-1 Remote Control

| Table 17-1 Description of the IR Remote Control Butt | ons |
|------------------------------------------------------|-----|
|------------------------------------------------------|-----|

| No. | Name          | Description                                                                                                    |
|-----|---------------|----------------------------------------------------------------------------------------------------|
| 1   | Power         | Reserved.                                                                                                    |
| 2   | DEV           | Input device number.                                                                                                    |
| 3   | Digit buttons | <ul> <li>Input the digit, symbol, and character.</li> <li>Switch to the corresponding channel in Live View mode.</li> </ul> |

| 4  | Edit                   | <ul> <li>Enter the edit status, and then delete the character in the front of the cursor.</li> <li>Check a checkbox.</li> <li>Clip videos In Playback mode.</li> </ul>                                         |
|----|------------------------|----------------------------------------------------------------------------------------------------|
| 5  | А                      | Switch the input method when editing text field.                                                                                                    |
| 6  | REC                    | Reserved.                                                                                                    |
| 7  | PLAY                   | Enter video search interface.                                                                                                    |
| 8  | INFO                   | Reserved.                                                                                                    |
| 9  | VOIP/MON               | Reserved.                                                                                                    |
| 10 | MENU                   | Enter Main menu interface.                                                                                                    |
| 11 | PREV                   | In live view, switch screen mode as single screen or multi-screen.                                                                                                    |
| 12 | Direction buttons      | <ul> <li>Navigate between fields and items in menus.</li> <li>In playback interface, do fast forward, slow forward, and reverse play operations.</li> <li>In live view mode, switch among channels.</li> </ul> |
|    | Enter                  | <ul> <li>Check a checkbox.</li> <li>In playback mode, play or pause the video.</li> <li>In auto-switch mode, stop /start auto switch.</li> </ul>                                                               |
| 13 | PTZ                    | Reserved.                                                                                                    |
| 14 | ESC                    | Back to the previous menu.                                                                                                    |
| 15 | Reserved               | Reserved.                                                                                                    |
| 16 | F1                     | In video search interface, select all videos.                                                                                                    |
| 17 | PTZ control<br>buttons | Adjust the iris, focus, and zoom of a speed dome.                                                                                                    |
| 18 | F2                     | Reserved.                                                                                                    |
|    |                        |                                                                                                    |

# 17.2 Operation Introduction

## Purpose:

The chapter introduces basic device operation via remote control.

# 17.2.1 Build Connection with Device (Device No.: 255)

## Purpose:

If the device number default one (255), press DEV to build connection between remote control and device.

# 17.2.2 Build Connection with Device (Device No. is not 255)

## Purpose:

Follow the steps to build connection between remote control and device when device number is not 255.

## Step 1 Go to Menu > Other Settings > Display.

Step 2 Click Set of Advanced Settings to view device number.

Step 3 Press DEV on the remote control.

Step 4 Enter the device number.

Step 5 Press ENTER on the remote control.

# 17.2.3 Enter Contents in Text Field

Step 1 Press Left/Right to position the cursor in the text field.

Step 2 Press Enter to edit.

Step 3 Press Edit to delete the previous content.

Step 4 Press A to switch input method.

Step 5 Press the numeric buttons to enter numbers, symbols, or characters.

Step 6 Press Enter to finish entering.

# 17.2.4 Click a Button

Step 1 Press Left/Right to position the cursor in the checkbox.

Step 2 Press Enter to click the button.

# 17.2.5 Check a Checkbox

Step 1 Press Left/Right to position the cursor in the checkbox.

Step 2 Press Enter/Edit to check the checkbox.

# 17.2.6 Select an Item from a Dropdown List

Step 1 Press Left/Right to position the cursor in the option.

Step 2 Press Enter to pop up dropdown list.

Step 3 Press Up/Down to select an item.

Step 4 Press Enter to select it.

# 17.3 Troubleshooting

## Purpose:

If there is no response after you press any button on the remote, follow the procedure below to troubleshoot.

Step 1 Go to Menu > Other Settings > Display

Step 2 Click Set of Advanced Settings.

Step 3 Edit device number. The default number is 255.

Step 4 Press **DEV** on the remote control.

Step 5 Enter the device number.

Step 6 Press ENTER on the remote control.

# 17.4 Set Areas with Remote Control

Step 1 Click the Area Settings button.

Step 2 Press the Edit key on the remote control and a red block appears on the screen.

Step 3 Press the **Direction** keys on the remote control to adjust the position of the red block.

Step 4 Press the **Enter** key on the remote control to save the position of the red block.

Step 5 Press the **Direction** keys on the remote control to adjust the size of the block.

Step 6 Press the **Enter** key on the remote control to save the size of the block.

Step 7 Press the **Menu** key on the remote control to set the detection sensitivity. You can set the level as 1~6 or off. Click **OK** to save the settings.

Step 8 You can press the A key on the remote control to clear all the mask areas.

Press the Enter key on the remote control to save the settings and then press Esc key to exit.

# Chapter 18 Appendix

# 18.1 Glossary

- **3G/4G:** 3G/4G refers to the 3rd/4th-generation telecommunication technology which is the high speed transmission of the cell data. The 3G/4G service can transmit sound and other data simultaneously and the bitrate is up to hundreds kbps.
- **DHCP:** DHCP is the acronym of Dynamic Host Configuration Protocol, and it is one of the TCP/IP protocol stacks, it is used to assign the dynamic IP address to the host on the network.
- **Dual Stream:** Dual stream is a technology used to record high resolution video locally while transmitting a lower resolution stream over the network.
- GNSS: A satellite navigation system is a system of satellites that provide autonomous geo-spatial positioning with global coverage. It allows small electronic receivers to determine their location (longitude, latitude, and altitude) to high precision (within a few meters) using time signals transmitted along a line of sight by radio from satellites. The signals also allow the electronic receivers to calculate the current local time to high precision, which allows time synchronization. A satellite navigation system with global coverage may be termed GNSS (Global Navigation Satellite System).
- **GPS:** GPS (Global Positioning System) is a space-based global navigation satellite system that provides location and time information in all weather and anywhere on or near the earth, where there is an unobstructed line of sight to 4 or more GPS satellite.
- **G-Sensor:** G-sensor (Gravity-sensor) can sense the change of the accelerated force, such as the shaking, free falling and lifting. And those changes of the accelerated force can be sensed by the G-sensor in a means of electrical signals, and then link certain action according to the changes of the electrical signals. When applied in the hard disk protection, G-Sensor can check the current status of the hard disk in case of the affection of the R/W function by the sudden change of the accelerated force.
- NTP: NTP is Network Time Protocol, and it is a protocol used to synchronize the computer time.
- Sensor-In: Sensor-In is a built-in module on the device used to record the movement information of the vehicle, such as the braking, left-turning and right-turning and so on. The information can be used for analysis of an accident.
- **Transparent Channel:** Transparent channel is a mechanism which analyzes the IP datagram and sends it by the serial interface. It extends the control distance of the serial devices and for the user, only the point to point transmission is seen and the actual transmission is ignored.
- VPDN: Virtual Private Dial-up Network is a network that uses primarily public telecommunication infrastructure, such as the internet, to provide remote office or travelling users' access to a central organization network, such as the ISP private network, financial network and so on.

• Wi-Fi: Wi-Fi is a mechanism of the wireless connecting electronic devices. A device enabled with Wi-Fi such as PC, video game console, can connect to the internet via a wireless network access point.

# 18.2 FAQ

### • Why does my device make a beeping sound after booting?

The possible reasons for the warning beep on the device are as follows:

- a) There is no HDD installed in the device.
- b) The HDD is not initialized.
- c) HDD error

To cancel the beeping sound and use the device without HDD, enter the Exception Settings interface.

#### • Device fails to start up after connecting the power.

Possible reasons:

- a) Incorrect voltage input (6 ~ 36 VDC) and power consumption ( $\geq$  50W).
- b) The HDD lock is not closed.
- c) The power connections are incorrect.
- d) The motherboard or power functions abnormally. In case of hardware failure, please contact the supplier of the product.

#### • Fail to connect 3G/4G.

Possible reasons for 3G/4G connection failure are as follows:

- a) Dialing is not enabled.
- b) APN, dial number, user name and password should be set for 3G/4G VPDN private network.
- c) No 3G/4G antenna connected. When both the master/slave antennas are connected, locate them vertically with above 20cm distance from each other.
- d) SIM card is out of service or 3G/4G service is not opened.

#### • Fail to connect to Wi-Fi.

Please check the following settings:

- a) The SSID, encryption type or password are entered incorrectly.
- b) AP (access point) or router works abnormally.
- c) No Wi-Fi antenna connected or the antenna is not vertically located.

# The device cannot be accessed via platform (iVMS) after successful connection to 3G/4G or Wi-Fi.

Possible reasons:

- a) The parameters (e.g., server IP, device registered ID, etc.) of the platform are configured incorrectly.
- b) The platform works abnormally.
- Fail to obtain satellite positioning information.

Possible reasons:

- a) The satellite positioning antenna is not placed outdoor.
- b) There is no satellite positioning module (built-in or external) available for the device.
- c) The **Position Module** are configured incorrectly.
- Why does the device seem unresponsive when operating with the IR remote control?
  - a) The batteries are installed correctly, making sure that the polarities of the batteries are not reversed.
  - b) The batteries are fresh and are not out of power.
  - c) The remote sensor is not covered or blocked by other object.
  - d) There are no fluorescent lamps in use nearby.

#### • No backup device is detected when exporting recorded files?

Possible reasons:

- a) There is no backup device connected with the device.
- b) The device and your backup device are not compatible.
- c) Initialize the backup device before using.
- d) The backup device is damaged.

040300171121

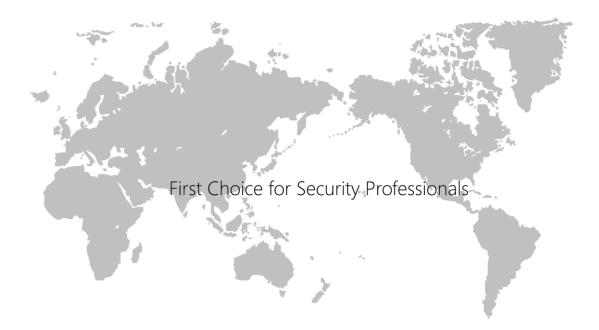

UD08342B

www.hikvision.com